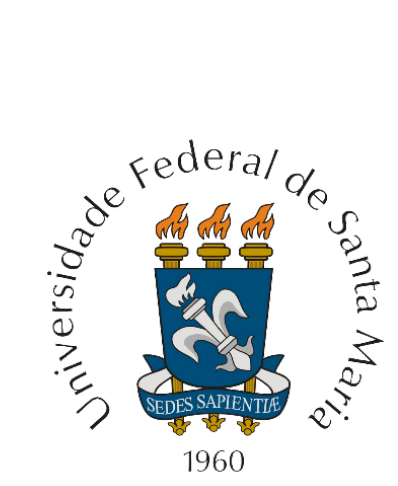

### **Universidade Federal de Santa Maria**

Centro de Tecnologia Programa de Educação Tutorial - Sistemas de Informação

## **TUTORIAL SOBRE PHOTOSHOP CS6**

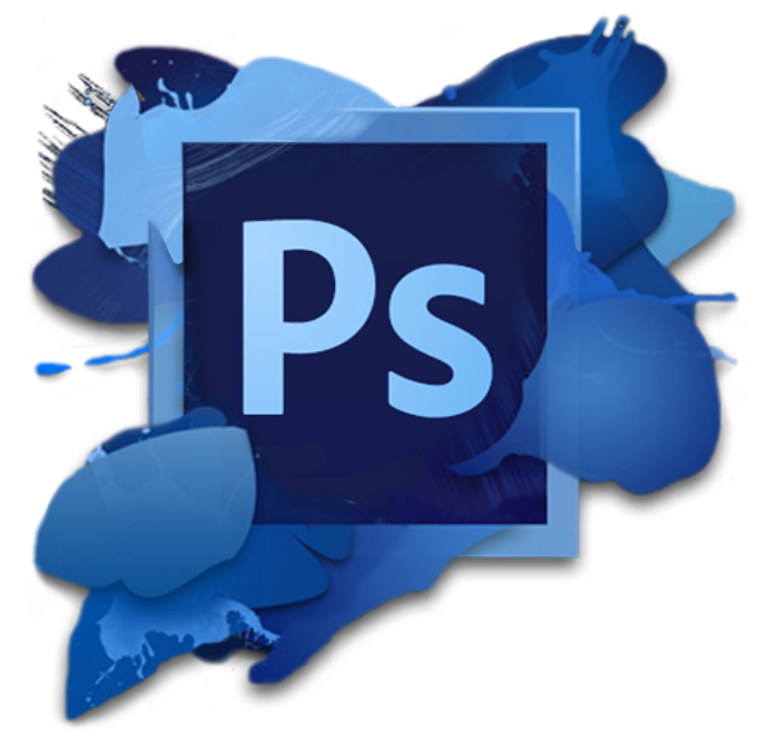

**Por:**

**Camila da Luz Clecio Santos Franciel Augusto Haas Krein João Vitor Meller Jorge Alberto Fenner Flores Junior Leonardo Henrique Steil Lucas Lima de Oliveira**

**Santa Maria, 2016**

# **SUMÁRIO**

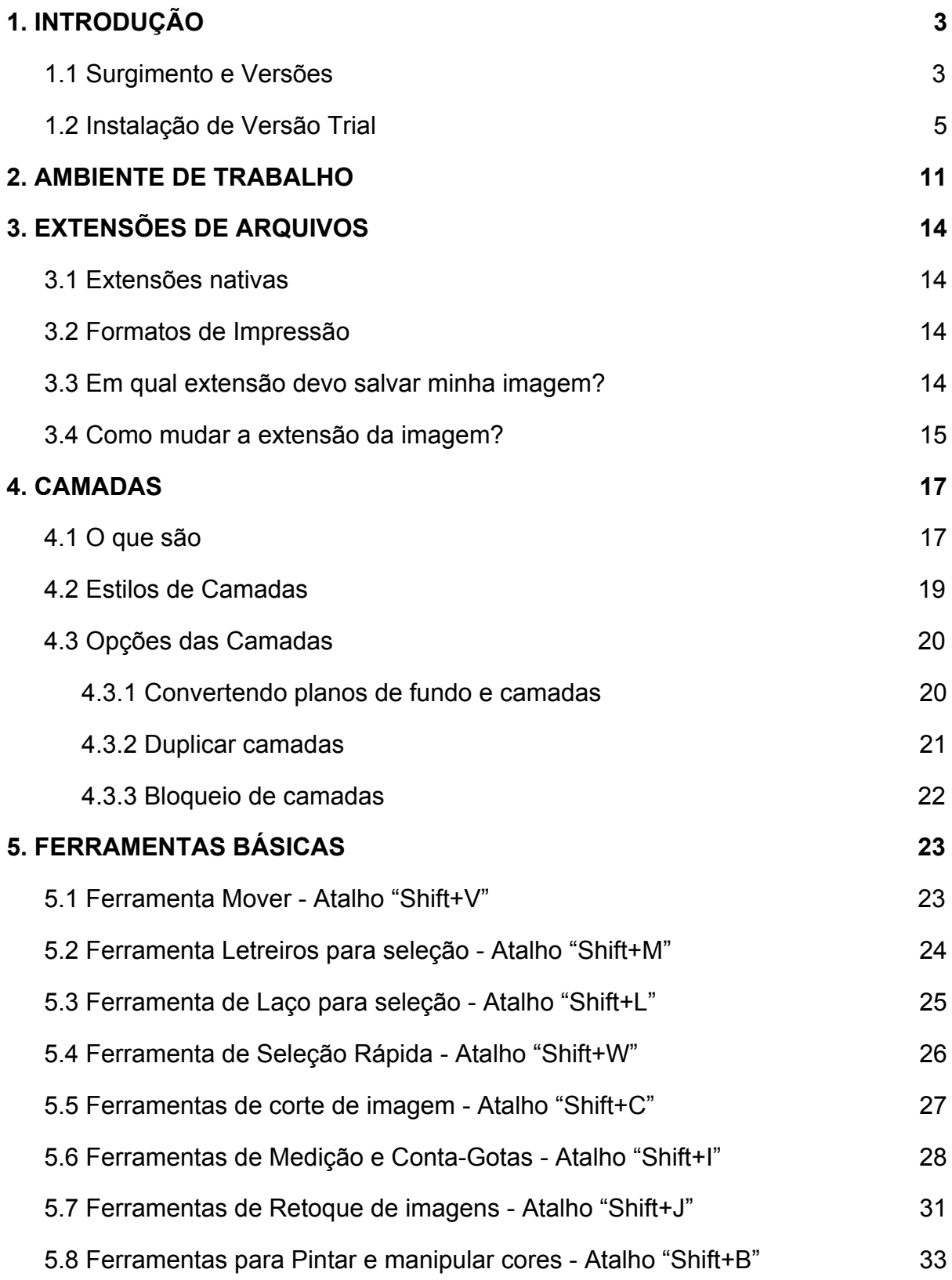

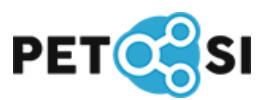

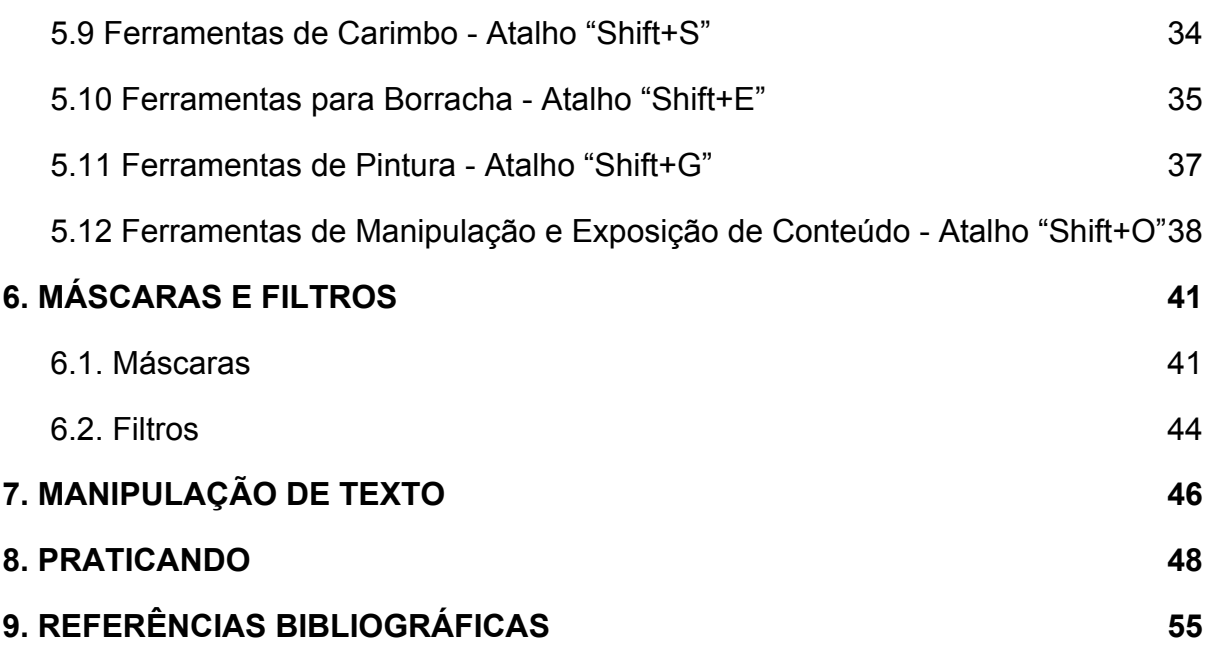

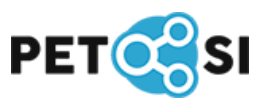

## <span id="page-3-1"></span>**1. INTRODUÇÃO**

Photoshop é um software fornecido pela Adobe Systems para edição de imagens bidimensionais e hoje é considerado o líder no mercado dos editores de imagem profissionais.

#### <span id="page-3-0"></span>**1.1 Surgimento e Versões**

O Photoshop teve início em 1987 quando Thomas Knoll trabalhava em sua tese de doutorado e criou um algoritmo em seu computador que exibia imagens em tons de cinza em um monitor de bitmap preto e branco. Como essa não era a finalidade de sua tese, o código foi deixado de lado. Algum tempo depois, juntamente com seu irmão John Knoll, iniciaram o desenvolvimento do Photoshop, lançado em 1990 pela Adobe. Essa versão do programa era destinada à manipulação de imagens provenientes de digitalização, que eram raras e caras naquela época.

Atualmente a versão mais recente é o Photoshop CC (Creative Cloud, 14.0), lançada em junho de 2013, essa versão não apresenta grandes evoluções comparado a sua antecessora, porém ao comparar com a primeira versão o Photoshop 0.63 foram adicionadas muitas funcionalidades importantes como:

- Implementação de Paths que permite o desenho vetorial;
- Seleção de objetos mais precisa;
- Content-Aware: ferramenta que remove itens desejados baseando-se nos dados ao redor dele;
- Possibilidade de ver os pincéis em 3 Dimensões e ver como reagem com a pintura;
- Paletes tabuadas;
- Camadas ajustáveis;
- Tipo de Letras editáveis;
- Texto totalmente vetorial;
- O uso de filtros:
- Figuras geométricas vetoriais;
- Histograma em tempo-real;
- Incrementação do recurso de criação, edição e pintura de "objetos 3D".

A Adobe também oferece uma versão mais simplificada do seu produto, chamada de Photoshop Elements, que apesar de não possuir grandes recursos, consegue obter bons resultados, o programa tem como público alvo os usuários domésticos. Para os usuários que querem editar fotos em seus dispositivos móveis a empresa fornece as versões Express, Fix e Lightroom.

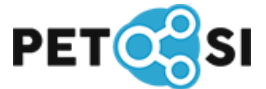

#### <span id="page-4-0"></span>**1.2 Instalação (Versão** *Trial)*

Para realizar a instalação será usado o Photoshop CS6 Master Collection, disponível no [site](https://helpx.adobe.com/br/x-productkb/policy-pricing/cs6-product-downloads.html) da Adobe. Siga o passo a passo a seguir para realizar a instalação (na plataforma Windows).

**1.** Faça o download do(s) arquivo(s) no site da Adobe e armazene em uma pasta, como mostra a figura 1.1, escolha conforme o seu sistema operacional.

| Idiomas                                                 | Mac OS X                     | Windows                                                          |
|---------------------------------------------------------|------------------------------|------------------------------------------------------------------|
| Inglès - Internacional<br>Inglês - Universal<br>Japonês | Arquivo 1 de 1<br>$(6.6$ GB) | Arquivo 1 de 2<br>$(6.2 \text{ GB})$<br>Arquivo 2 de 2<br>(1 MB) |

**Figura 1.1:** Instalação parte 1

**2.** Após o download , execute o arquivo "MasterCollection\_CS6\_LS16.exe". A a janela apresentada na figura 1.2 deve abrir, nela escolha o local onde será instalado o programa e então clique em "Avançar", irá aparecer uma barra de progresso como na figura 1.3.

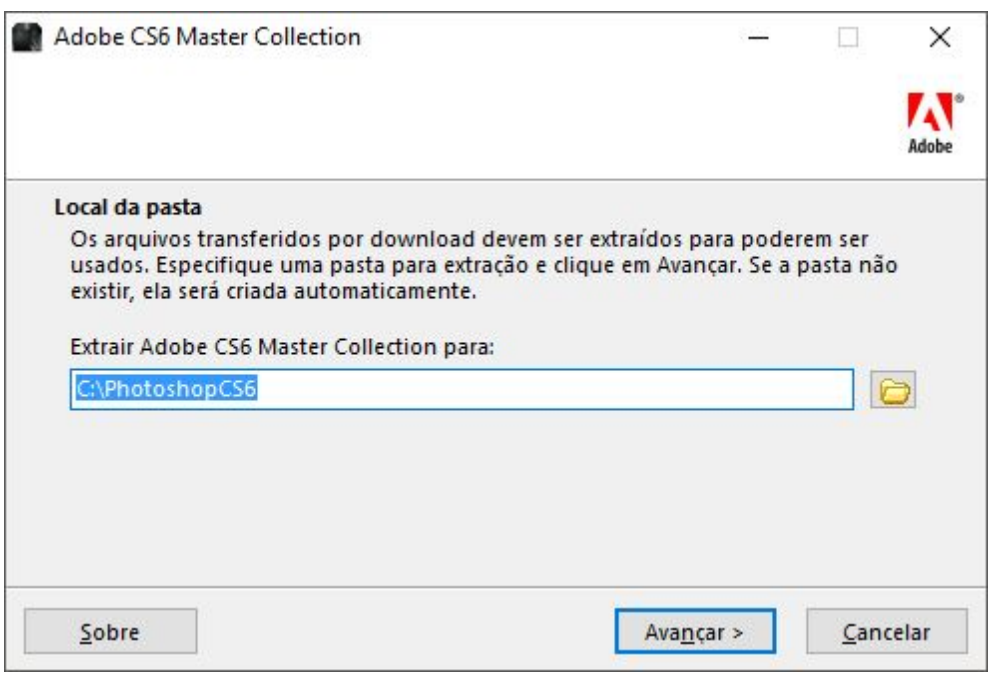

**Figura 1.2:** Instalação parte 2.1

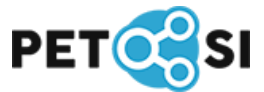

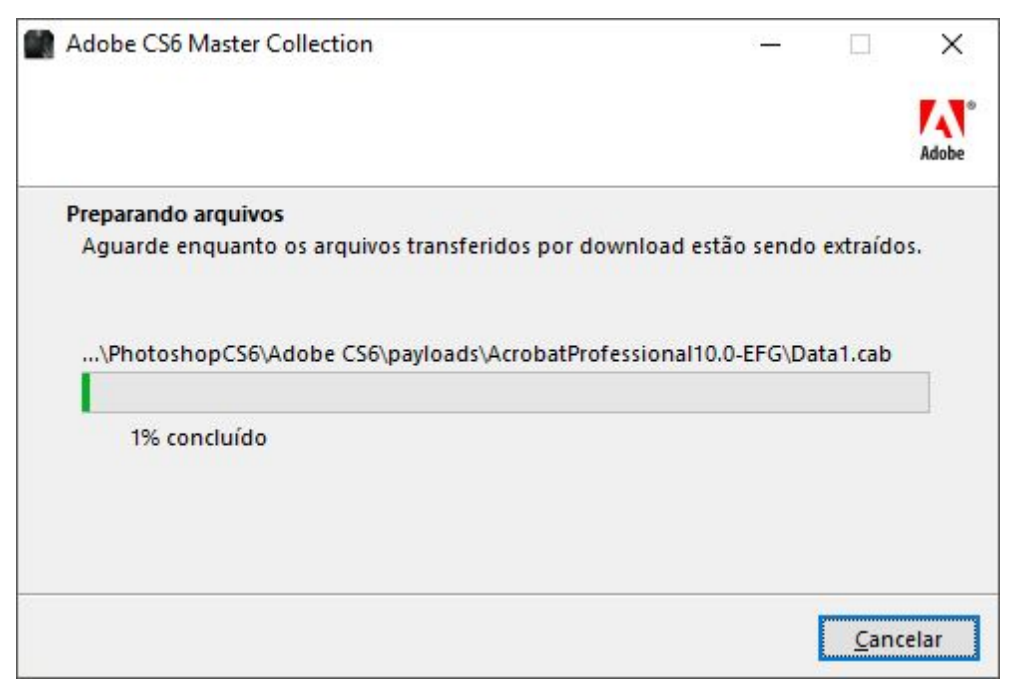

**Figura 1.3:** Instalação parte 2.2

**3.** Como o Photoshop é um software pago, após a conclusão da etapa 2, escolha a opção de "Avaliar", como mostra na figura 1.4. Caso você tenha comprado o software, escolha a opção "Instalar", onde será solicitado um número de série.

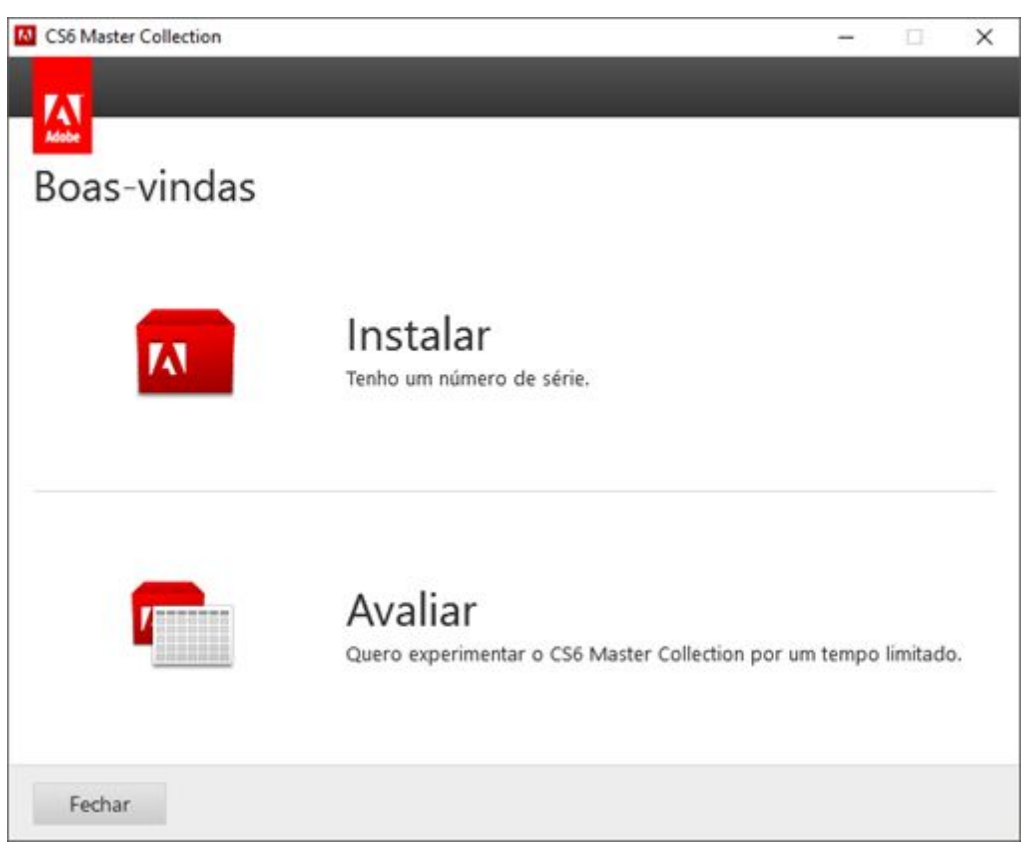

**Figura 1.4:** Instalação parte 3

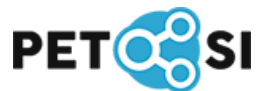

**4.** Nessa etapa será apresentado o contrato de licença do software, como na figura 1.5, Caso concorde, clique no botão "Aceitar", para seguir com a instalação.

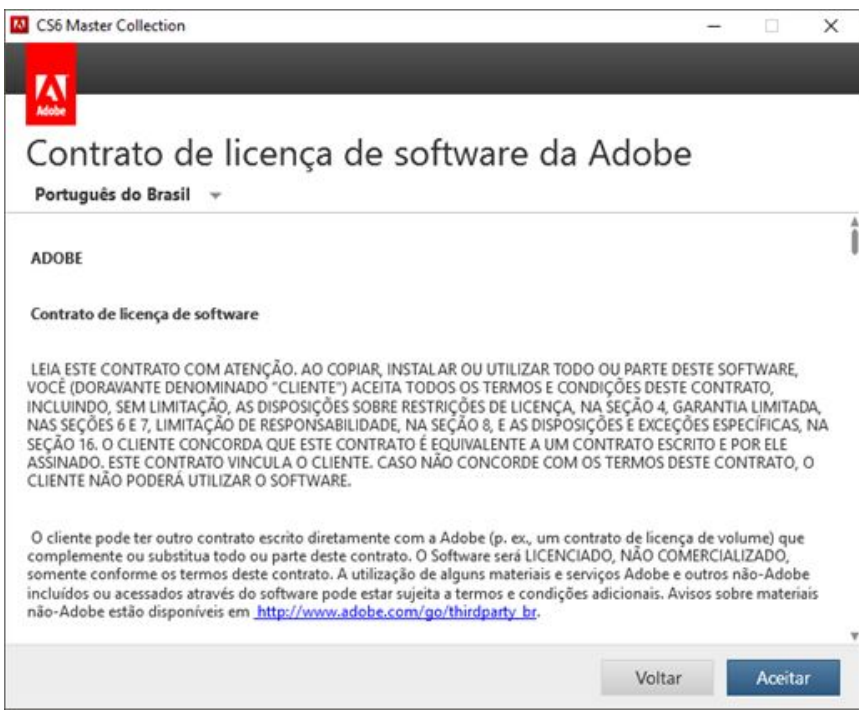

**Figura 1.5:** Instalação parte 4

**5.** Nessa etapa será solicitado o ID de usuário da Adobe, caso não possua, crie um através do botão "Criar uma Adobe ID". Se já possuir, preencha os campos necessários e aperte "Entrar", como é apresentado na figura 1.6.

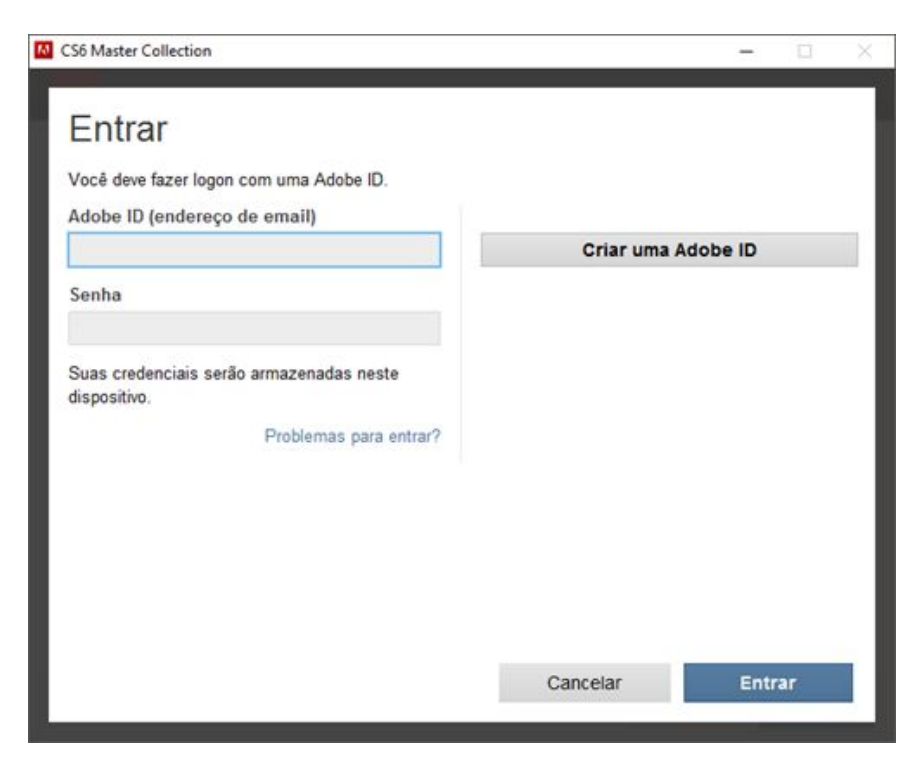

**Figura 1.6:** Instalação parte 5

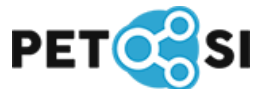

**6.** Nessa etapa você deve escolher quais softwares você vai instalar. Como o foco deste tutorial é o Photoshop, marque a opção dele e clique em "Instalar", na figura 1.7 mostra as opções já selecionadas.

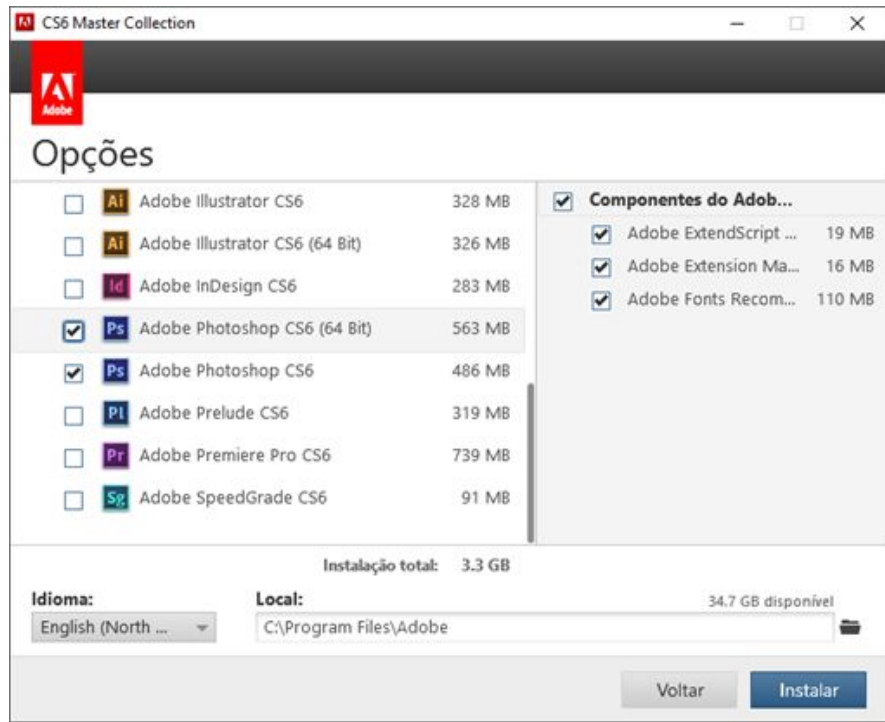

**Figura 1.7:** Instalação parte 6

**7.** Espere a conclusão da instalação como apresenta a figura 1.8.

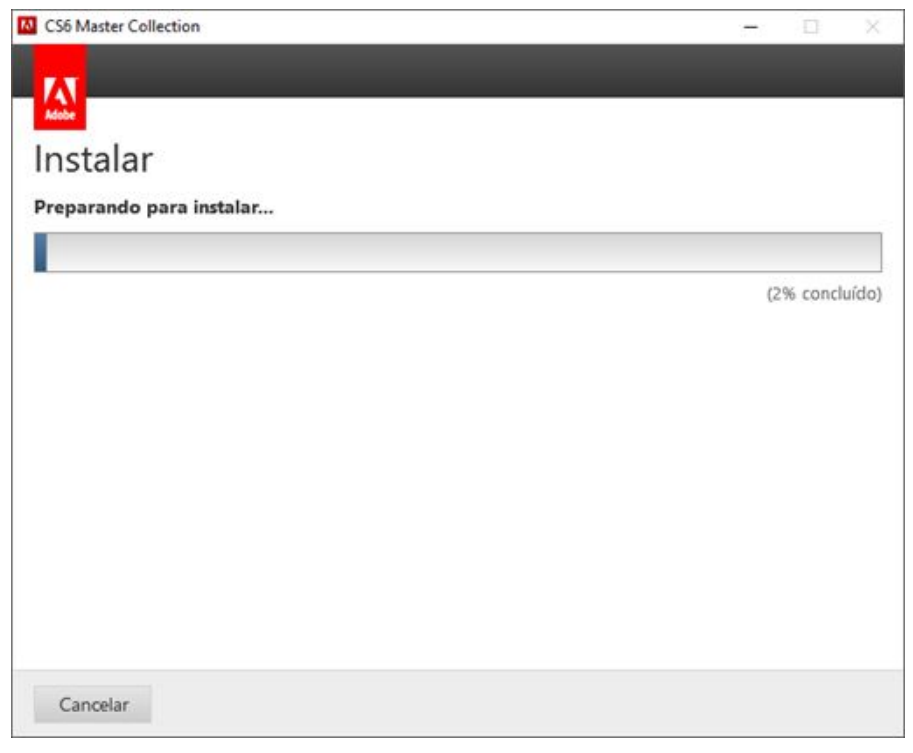

**Figura 1.8:** Instalação parte 7

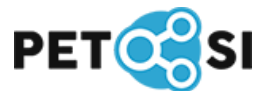

**8.** Após a conclusão de todas as etapas anteriores, seu PhotoShop estará pronto para o uso. Agora basta clicar em "Fechar", como na figura 1.9 e pronto.

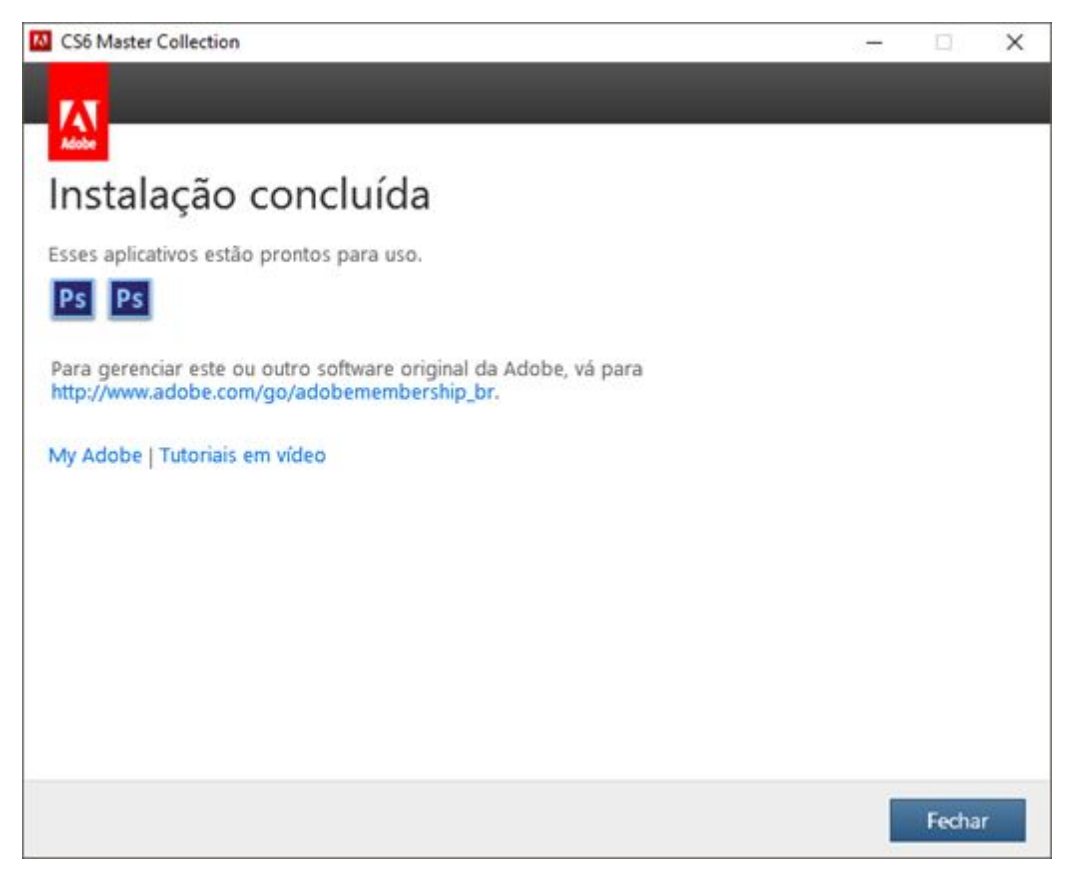

**Figura 1.9:** Instalação parte 8

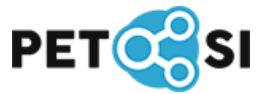

## <span id="page-9-0"></span>**2. AMBIENTE DE TRABALHO**

Quando você abre o Photoshop CS6, será apresenta sua tela inicial, como apresentado na figura 2.1. Nesta tela estão dispostas diversas ferramentas, as quais serão detalhadas neste capítulo.

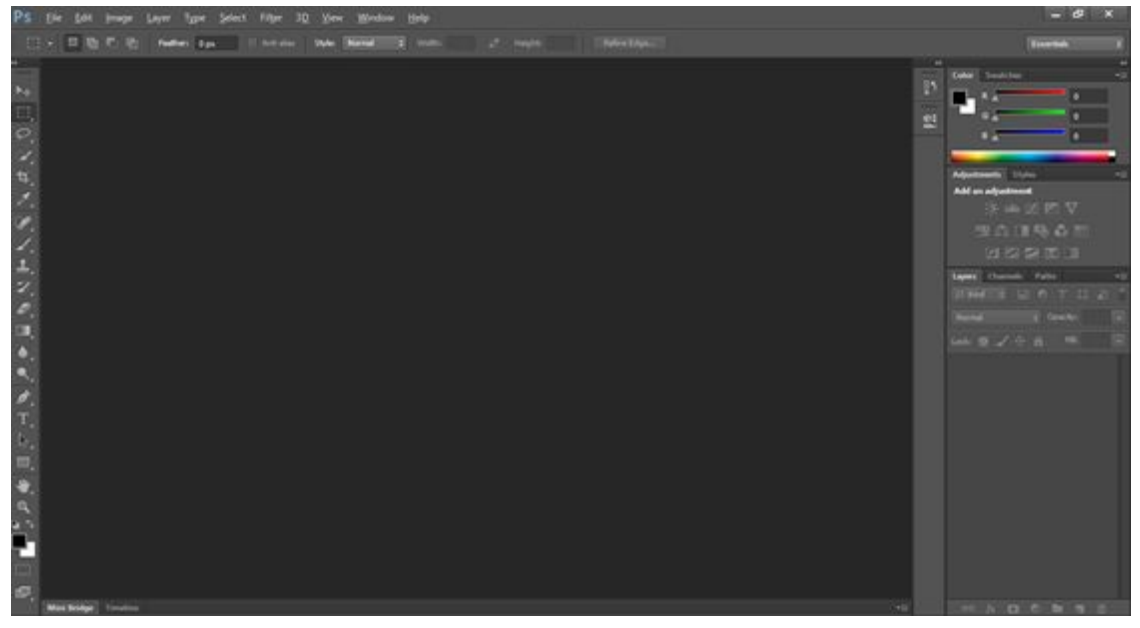

**Figura 2.1:** Ambiente de trabalho

Na parte superior da tela, encontra-se a Barra de ferramentas (figura 2.2). Nesta barra é possível realizar as funções básicas do programa, assim como gerenciar configurações gerais do mesmo.

**PS** File Edit Image Layer Type Select Filter 3D. New Window Help

\n
$$
\Box \leftarrow \Box \Box \Box
$$
 PalmerEdgem

**Figura 2.2:** Barra de Ferramentas superior

No lado direito encontram-se os Painéis do Photoshop (figura 2.3), para abrir novos painéis basta ir em Windows e marcar aqueles que deseja exibir.

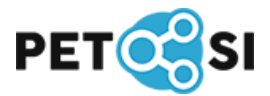

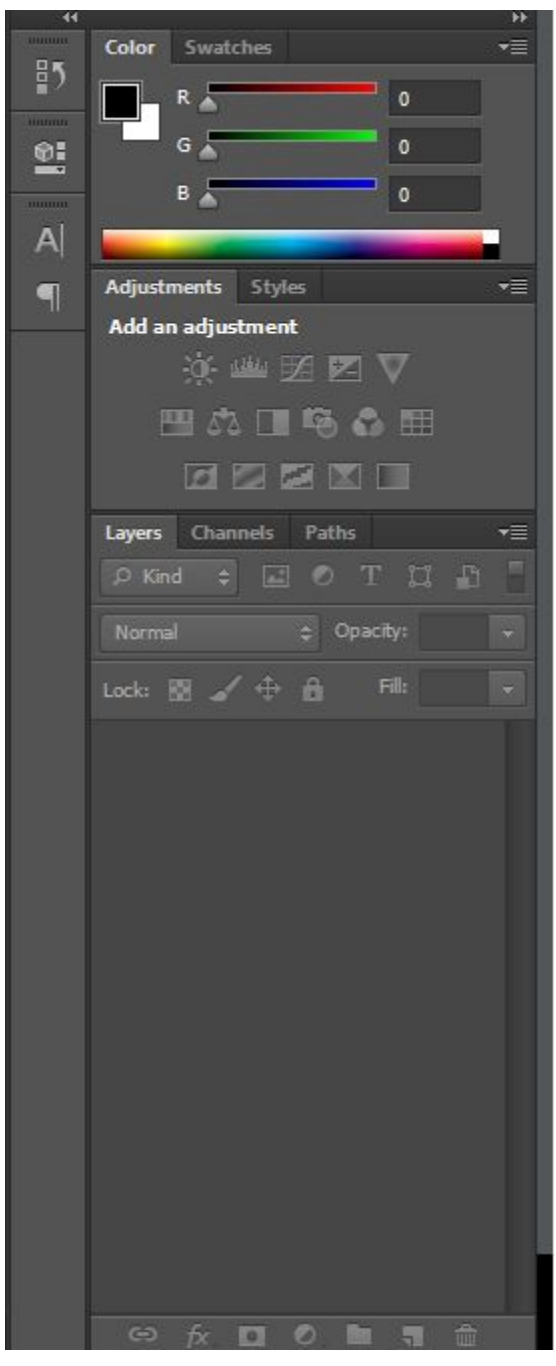

**Figura 2.3:** Painéis do Photoshop

Já no lado esquerdo do ambiente de trabalho aparecerá o Painel Ferramentas, algumas dessas ferramentas têm opções que aparecem na barra de opções sensíveis ao contexto. Essas ferramentas podem ser expandidas, apresentando suas derivadas, para isso basta clicar com o botão direito do mouse sobre o ícone.

A figura 2.4 apresenta uma visão geral do painel de ferramentas disponibilizadas no Photoshop CS6.

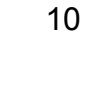

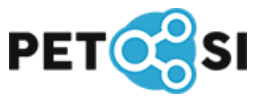

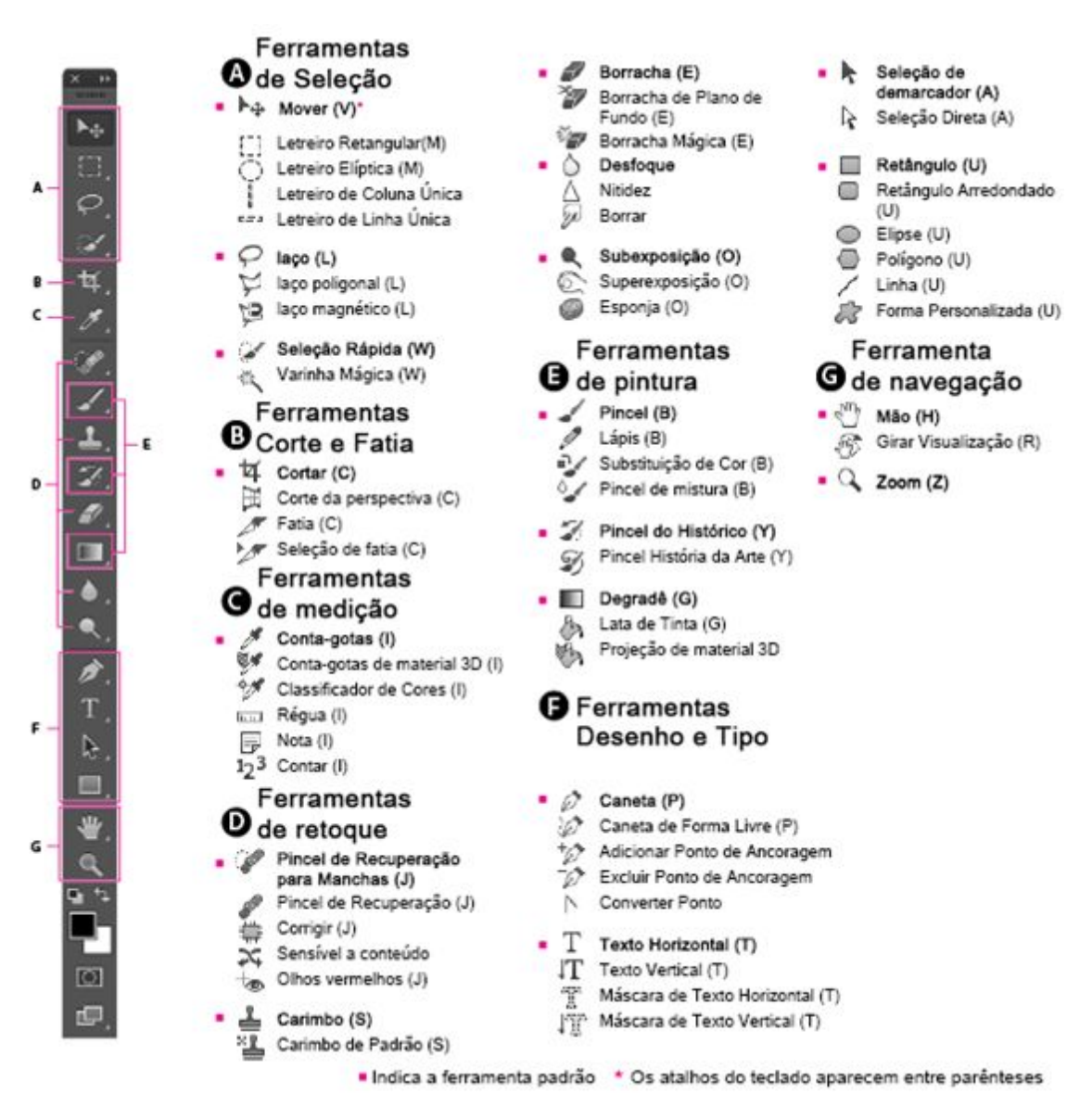

**Figura 2.4:** Painel de Ferramentas

Na parte inferior ainda são mostrados nome do arquivo, zoom e modo de cor.

No decorrer deste tutorial será apresentado como essas ferramentas podem ser utilizadas com alguns modelos práticos.

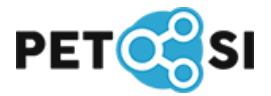

# <span id="page-12-1"></span>**3. EXTENSÕES DE ARQUIVOS**

#### <span id="page-12-0"></span>**3.1 Extensões nativas**

Extensões nativas são utilizadas para salvar projetos em andamento ou quando se deseja salvar todas as informações da imagem criada, são feitas para suportar múltiplas camadas de todos os tipos existentes no Photoshop, como camadas de texto, camada de efeitos, etc. As opções nativas são:

**PSD:** este tipo de arquivo suporta informações sobre qualquer arquivo/ferramenta photoshop de até 2GB, ideal quando se trabalha com pequenas imagens.

**PSB:** semelhante ao PSD, porém suporta imagens de maior peso, sendo a escolha certa para projetos com mais de 2GB os quais se deseja manter a qualidade da imagem. A extensão PSB foi implementada na versão CS do Photoshop, portanto não é suportada em versões anteriores.

#### <span id="page-12-3"></span>**3.2 Formatos de Impressão**

Tanto designers web quanto profissionais em criação de materiais impressos utilizam de diversos formatos diferentes de arquivos, para assim chegar em um resultado adequado para cada tipo de imagem que se deseja.

O photoshop é compatível com várias extensões, sendo GIF, JPG, PNG, EPS, TIFF e PCX as mais utilizadas.

#### <span id="page-12-2"></span>**3.3 Em qual extensão devo salvar minha imagem?**

A extensão da imagem deve ser escolhida de acordo com o resultado que se deseja ter e seu objetivo de uso.

Segue algumas dicas para uma boa escolha de extensões:

**GIF:** é um formato pequeno de imagem, podendo conter apenas 256 cores, fazendo com que sejam utilizados apenas para gráficos ou imagens com poucas cores.

**JPG:** é um formato bom para salvar imagens complexas, já que comporta 16 milhões de cores, porém utiliza um algoritmo com perdas para a compactação da imagem, o que lhe faz pouco útil em casos em que se deseja salvar 100% das informações contidas na imagem.

**PNG:** pode ser salvo com diversas profundidades de bits e utiliza um algoritmo de compressão sem perda, o que se torna útil para imagens que devem

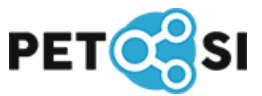

ser mantidas intactas, porém pode deixar o arquivo mais pesado. Além disso, esse formato permite salvar imagens com fundo transparente.

**EPS, TIFF, PCX:** utilizados principalmente para imagens em alta resolução.

**PDF:** utilizado para imagens que devem conter algum tipo de segurança contra alteração.

#### <span id="page-13-0"></span>**3.4 Como mudar a extensão da imagem?**

para mudar o formato da imagem que está sendo editada no Photoshop basta clicar no menu Arquivo > Salvar como, assim como na figura 3.1.

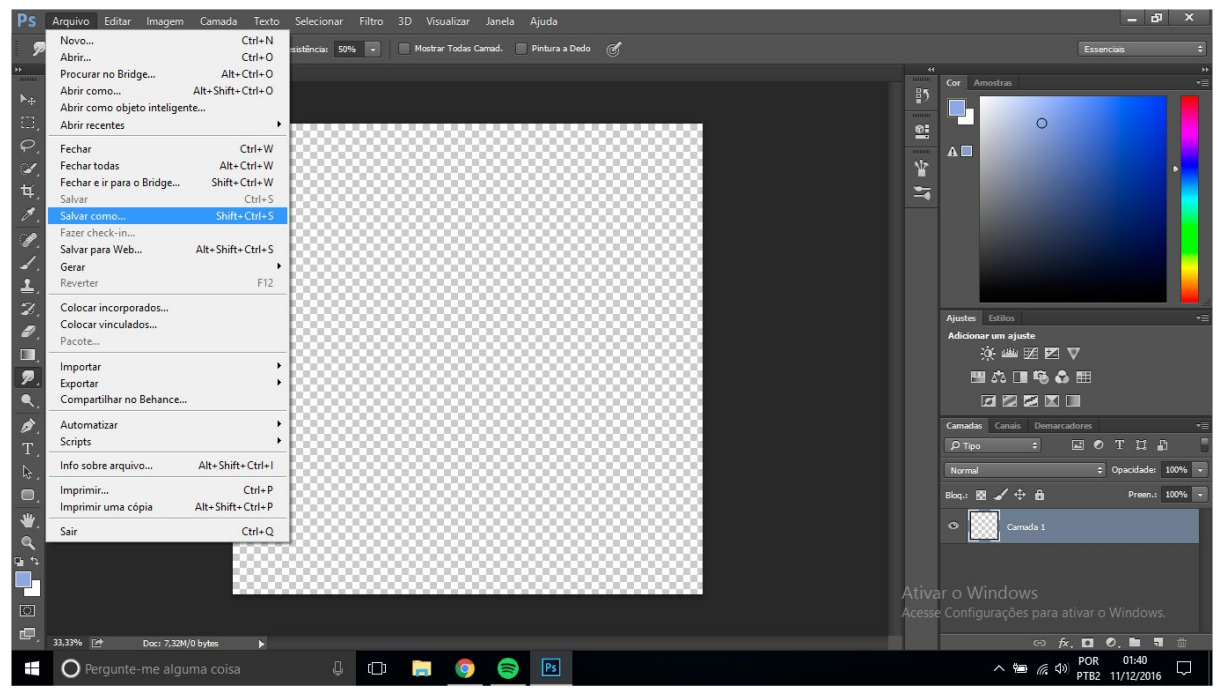

**Figura 3.1:** Mudando formato do arquivo.

Irá abrir uma janela, onde se pode escolher o diretório em que a imagem será salva e a extensão que a mesma terá. Clicando no item Tipo são abertas as opções possíveis para salvar a imagem, como apresenta a figura 3.2.

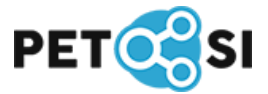

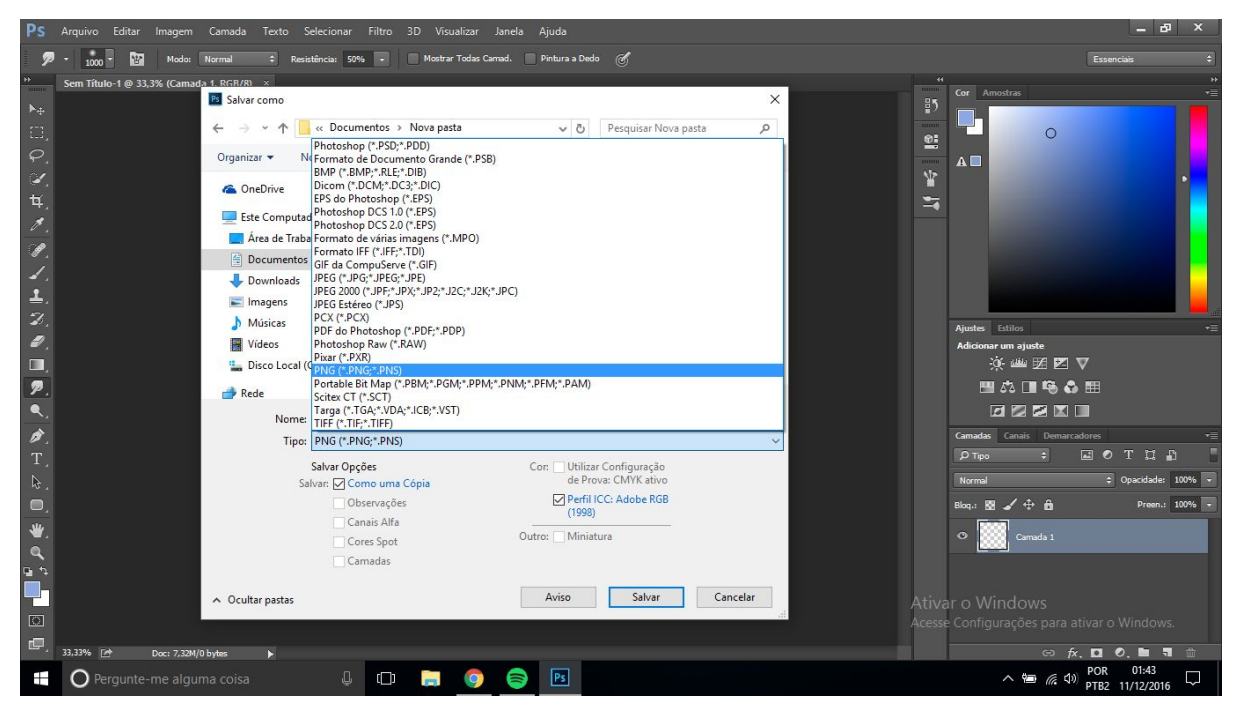

**Figura 3.2:** Selecionando extensão do arquivo

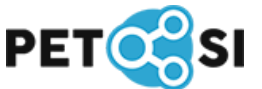

## <span id="page-15-0"></span>**4. CAMADAS**

#### <span id="page-15-1"></span>**4.1 O que são**

As camadas são parte essencial no processo criativo no Adobe Photoshop, pois organizam de forma lógica os elementos e efeitos que utilizamos nas composições e são acessadas pelo painel "Camadas". As funções para Camadas permite "empilhar" elementos dentro de uma composição de modo que seja possível ter um controle individual para cada camada aplicada em uma única imagem. Esse recurso revolucionou o modo de editar imagens digitalmente. A flexibilidade sem precedentes das funcionalidades para manipulação de imagens em camadas levou os usuários a uma experiência similar à arte tradicional, como nas mesas de animação, onde a sobreposição de folhas de acetato permitia editar partes específicas da composição, mantendo-as separadas.

Como falado anteriormente, pode-se compreender o funcionamento das camadas no Photoshop, através de uma analogia a folhas de acetato. Imaginemos várias folhas de acetato empilhadas, cada uma com algum desenho diferente – provavelmente esta foi a grande inspiração para a criação do recurso.

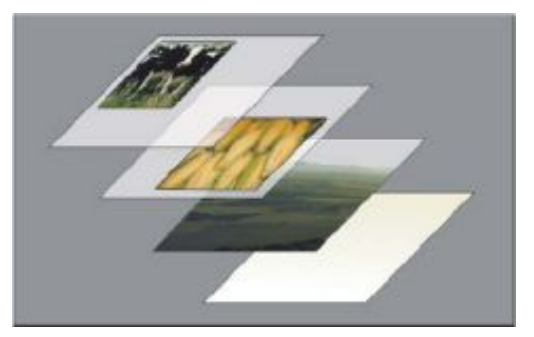

**Figura 4.1:** Ilustração de Camadas, as áreas transparentes de uma camada permitem que você veja as camadas de baixo.

No Photoshop é possível ajustar a opacidade de cada camada, preenchê-la com uma cor sólida ou degradê, remover, duplicar, criar novas camadas, adicionar efeitos, filtros e estilos separadamente, para depois sobrepô-los. Ou seja, há uma gama de opções muito grande para que esse recurso seja um dos mais poderosos aliados no momento de suas criações e edições.

Para criar camadas pode-se seguir os seguintes passos:

**1.** Criar novo Arquivo (figuras 4.2 e 4.3)

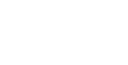

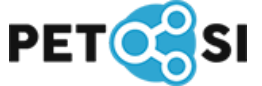

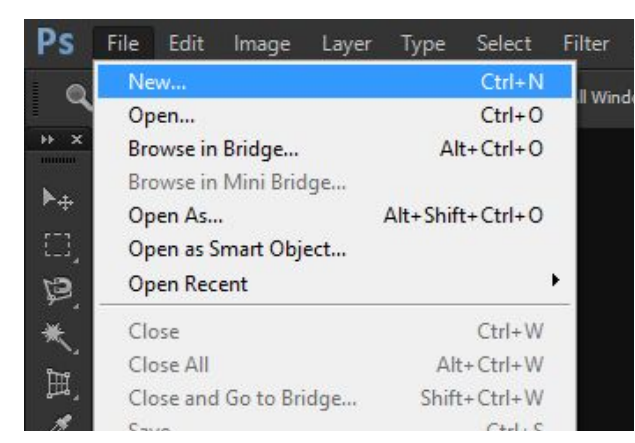

**Figura 4.2:** Criando novo arquivo no Photoshop CS6 (parte 1)

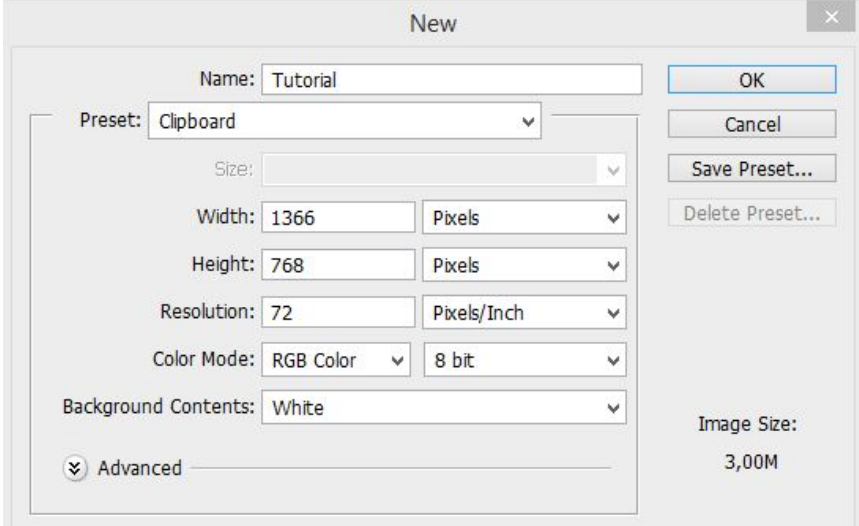

**Figura 4.3:** Criando novo arquivo no Photoshop CS6 (parte 2)

**2.** No painel de Camadas (*Layers*), presente no lado direito do ambiente de trabalho, pode-se manipular as camadas. A opção para adicionar um nova é mostrada a figura 4.4 com um retângulo vermelho.

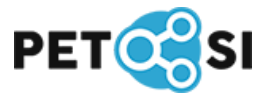

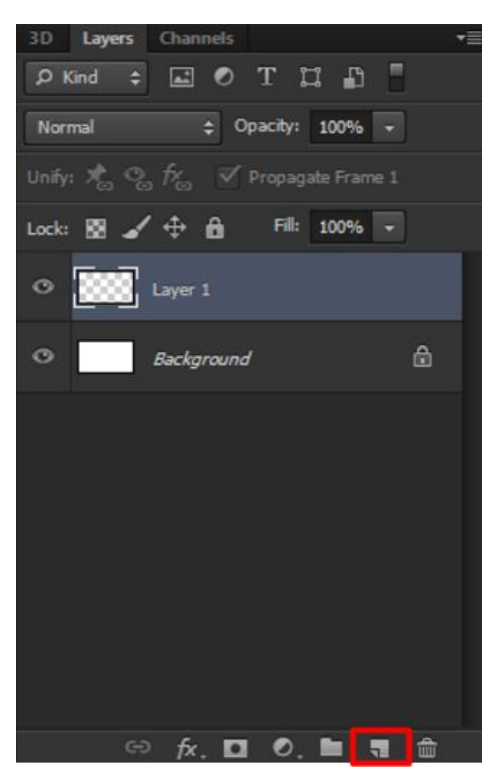

**Figuras 4.4:** Painel de Camadas e Opção de adição de camada

### <span id="page-17-0"></span>**4.2 Estilos de Camadas**

O Photoshop oferece inúmeros efeitos como sombra, brilho e texturas que alteram a aparência do conteúdo de uma camada. Os efeitos de camada são vinculados ao conteúdo. Ao mover ou editar o conteúdo da camada, os mesmos efeitos são aplicados no conteúdo modificado. Por exemplo, se uma sombra projetada for aplicada a uma camada de texto e, em seguida, um novo texto for adicionado, a sombra será adicionada automaticamente ao novo texto.

O estilo de camada é um ou mais efeitos aplicados a ela ou a um grupo de camadas. Para aplicar estilos, usamos a caixa de diálogo Estilos de Camada, que pode ser aberto com dois cliques na camada, ou através do botão direito do *mouse* e "Opções de Mesclagem" (ou *Blending Options*). Entre as opções de estilo estão a "Sombra projetada" os "Brilhos interno e externo", efeito "Acetinado", aplicar uma "sobreposição de cor ou degradê", e muito mais. É possível combinar e adicionar múltiplos estilos em uma única camada do projeto.

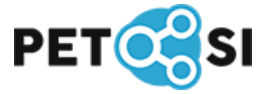

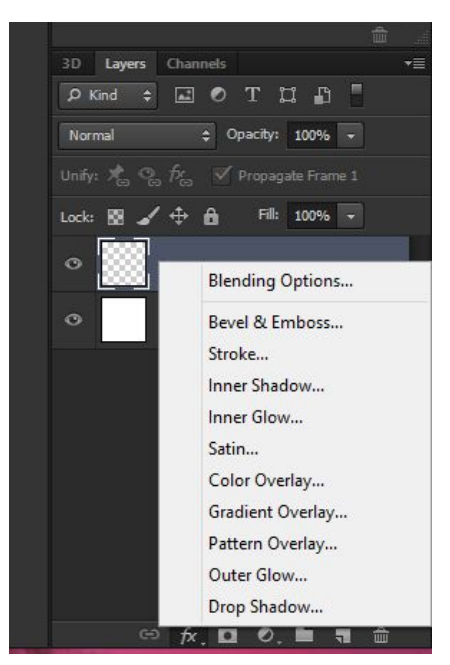

**Figura 4.5:** Opções de efeitos.

## <span id="page-18-0"></span>**4.3 Opções das Camadas**

Quando estamos utilizando uma camada, existem vários modos que podemos configurá-la com a finalidade de obter os mais variados efeitos em nossos trabalhos e várias formas de manipulá-las.

O painel Camadas do Photoshop relaciona todas elas, grupos e efeitos. Esse painel pode ser usado para mostrar e ocultar camadas, criar novas e trabalhar com grupos de várias delas. No menu desse mesmo painel pode-se acessar comandos e opções adicionais. Nos tópicos a seguir serão mostradas algumas dessas opções:

#### <span id="page-18-1"></span>**4.3.1 Convertendo planos de fundo e camadas**

Quando criamos uma nova imagem e escolhemos alguma cor para ela a imagem mais abaixo no painel Camadas é chamada de Plano de fundo (ou *Background*). Um projeto só pode ter uma camada como plano de fundo. Não é possível alterar a ordem de empilhamento dessa camada, seu modo de mesclagem ou sua opacidade. No entanto pode-se convertê-la em uma camada normal e, em seguida, aplicar a ela qualquer recurso. Quando a imagem criada tem fundo transparente o plano de fundo é inexistente, portanto não há restrições no seu deslocamento ou em aplicações de recursos.

#### **1. Conversão de um plano de fundo em camada do Photoshop:**

- Clique duas vezes em Plano de fundo/*Background*, no painel Camadas, ou então pelo menu Camada > Nova > Camada a partir do plano de fundo.
- Defina as opções da camada e clique em OK.

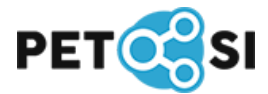

#### **2. Conversão de uma camada do Photoshop em plano de fundo:**

- Selecione uma camada no painel Camadas.
- Escolha Camada > Nova > Plano de fundo a partir da camada.
- Os pixels transparentes da camada são convertidos em cores e a camada vai para a base da pilha de camadas.

#### <span id="page-19-0"></span>**4.3.2 Duplicar camadas**

É possível duplicar as camadas em um arquivo, em outro ou em um novo.

#### **Como duplicar uma camada dentro de um arquivo:**

- Selecione a camada.
- Clique com o botão direito do *mouse* e selecione "Duplicar camada" e clique em OK, ou pelo atalho de teclado Ctrl+J.

#### **Duplicar uma camada em outra imagem**

- Abra as imagens de origem e de destino.
- No painel Camadas da imagem de origem, selecione a camada.
- Selecione a ferramenta Mover e arraste da imagem de origem até a de destino. Aquela que foi duplicada aparece acima da camada ativa no painel da imagem de destino. Arraste com a tecla Shift pressionada para posicionar o conteúdo da imagem no mesmo local que ocupava na imagem de origem (se as imagens de origem e de destino tiverem as mesmas dimensões em pixels) ou no centro da janela do documento (se elas tiverem dimensões diferentes em pixels).

#### **Criar um novo arquivo a partir de uma camada**

- Selecione a camada.
- Clique com o botão direito do *mouse* e selecione "Duplicar camada".
- Escolha Novo no menu *pop-up* do documento e clique em OK.

#### <span id="page-19-1"></span>**4.3.3 Bloqueio de camadas**

É possível bloquear camadas total ou parcialmente para proteger seu conteúdo. Por exemplo, pode-se bloquear totalmente uma camada após o uso. Pode-se também bloquear parcialmente uma camada se ela estiver com a transparência e os estilos corretos, mas ainda não decidimos sua posição. Quando uma camada está bloqueada, aparece um ícone de cadeado à direita do nome da camada, esse ícone é sólido quando a camada está totalmente bloqueada e vazado quando ela está parcialmente bloqueada.

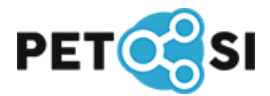

#### **Bloqueio total de uma camada:**

- Selecione uma camada.
- Clique na opção Bloquear tudo no painel Camadas, ou pelo atalho Ctrl+/.

#### **Bloqueio parcial de uma camada**

- Selecione uma camada.
- Clique nas opções de bloqueio que deseja no painel Camadas.
	- **Bloquear Pixels Transparentes:** Limita a edição às partes opacas da camada. Equivale à opção Preservar Transparência de versões anteriores do Photoshop.
	- **Bloquear Pixels de Imagem:** Impede que se modifiquem os pixels da camada usando as ferramentas de pintura.
	- **Bloquear posição:** Evita que os pixels da camada sejam movidos.

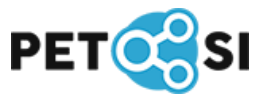

# <span id="page-21-0"></span>**5. FERRAMENTAS BÁSICAS**

Neste tópico serão apresentadas as ferramentas básicas para auxiliá-lo a realizar seus trabalhos de forma mais fácil e rápida, uma série de conceitos e atalhos para utilizar cada recurso disponível das ferramentas básicas do photoshop, e algumas dicas para mostrar que utilizar o photoshop pode ser mais fácil do que você imagina.

### <span id="page-21-2"></span>**5.1 Ferramenta Mover (Shift+V)**

Com a ferramenta mover podem ser realizadas as operações de mover uma camada e duplicar uma camada, desde que elas não estejam bloqueadas.

**1.** Para desbloquear uma camada é preciso dar dois cliques no cadeado que tem na camada, no canto direito e em seguida, clicar em "Ok", ou se disponível, no cadeado acima de todas as camadas, marcado em azul na figura 5.1 abaixo.

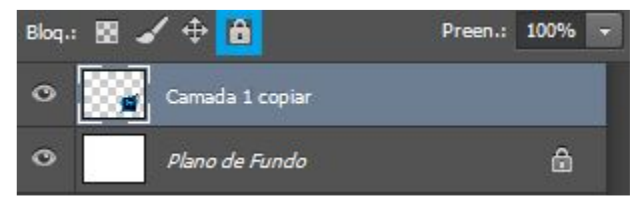

**Figura 5.1:** Desbloquear Camada

**2.** Para mover o conteúdo de uma camada basta selecionar a sua camada, segurar o com o botão esquerdo do mouse e arrastar para onde desejar.

## <span id="page-21-1"></span>**5.2 Ferramenta Letreiros para seleção (Shift+M)**

Para selecionar a forma desejada basta clicar na opção de letreiros marcado em azul na figura 5.3 com o botão direito do mouse e as opções serão exibidas.

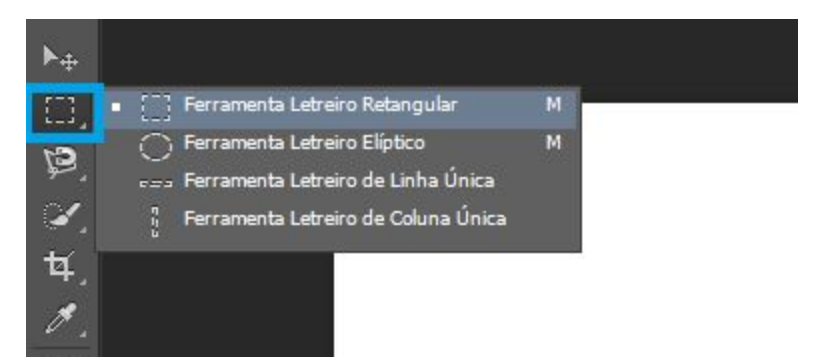

**Figura 5.3:** Selecionar Letreiro

**1.** É possível selecionar formas retangulares ou quadradas, e com a opção Elíptica, é possível selecionar formas circulares. Exemplo na figura 5.4.

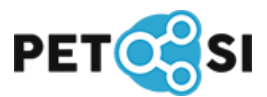

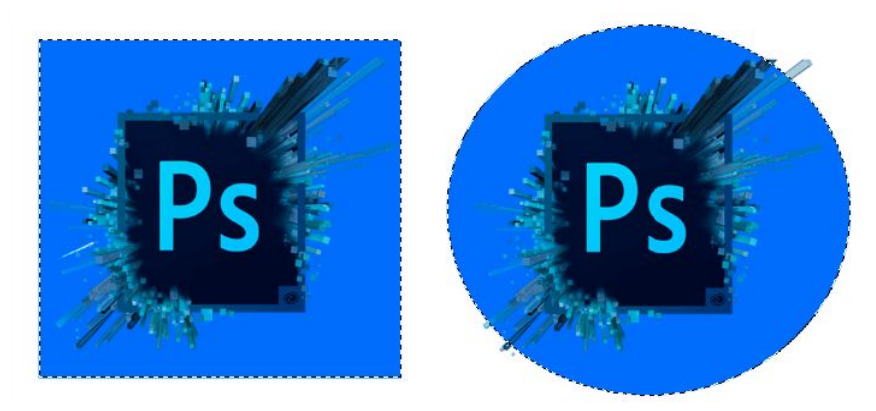

**Figura 5.4:** Formas Retangulares e Circulares

**2.** Com a opção Linha Única criará uma seleção em forma de linha, e a opção Coluna Única criará uma seleção em forma de coluna. Exemplo na figura 5.5.

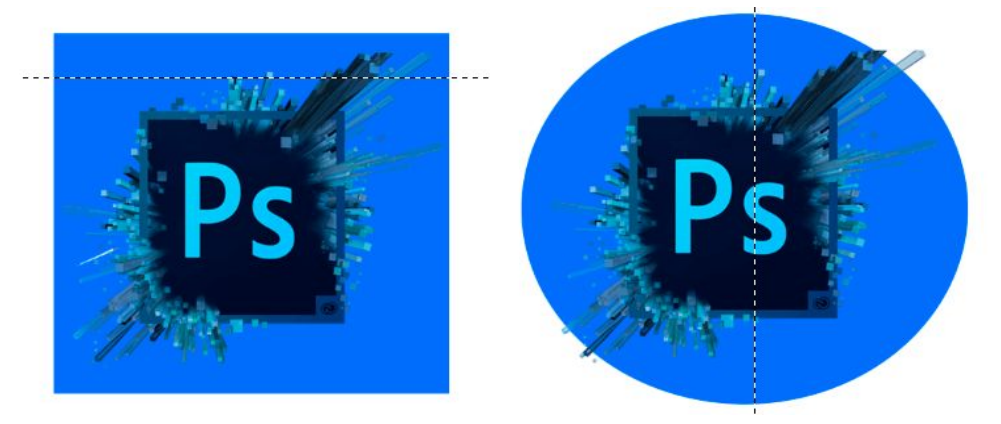

**Figura 5.5:** Forma de Linha e Forma de Coluna

## <span id="page-22-0"></span>**5.3 Ferramenta de Laço para seleção (Shift+L)**

As ferramentas apresentadas na figura 5.6 permitem que a área que o usuário deseja selecionar seja da forma que ele deseja, a mão livre. São apresentadas as opções Laço, Laço Poligonal e Magnético.

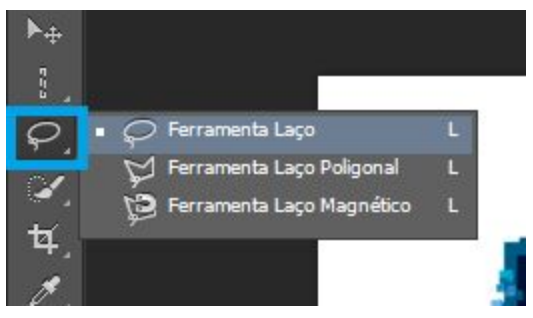

**Figura 5.6:** Tipos de Laços

**1.** Laço, nesta opção é possível desenhar para selecionar uma imagem. Exemplo na figura 5.7.

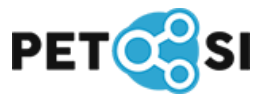

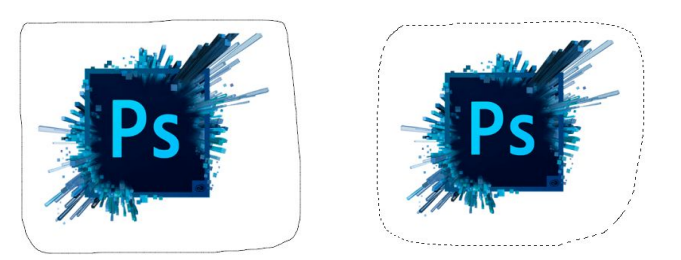

**Figura 5.7:** Laço, Desenho e Seleção

**2.** Laço Poligonal, selecionar uma área a partir de linhas retas. Exemplo na figura 5.8.

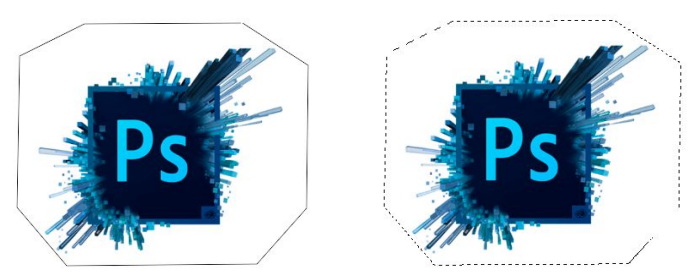

**Figura 5.8:** Laço Poligonal, desenho e seleção

**3.** Laço Magnético, selecionar uma área a partir de um auto ajuste de pontos que facilitam a seleção de áreas mais curvas. Exemplo na figura 5.9.

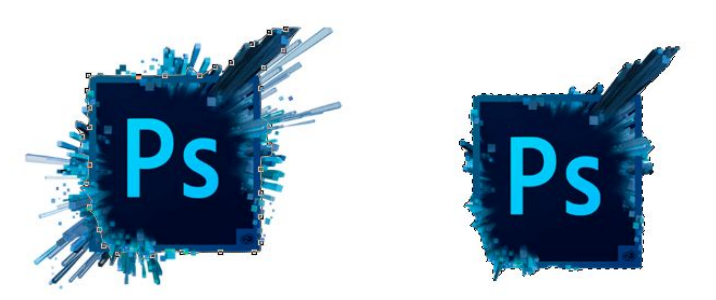

**Figura 5.9:** Laço Magnético, Desenho e Seleção

## <span id="page-23-0"></span>**5.4 Ferramenta de Seleção Rápida (Shift+W)**

Estas ferramentas apresentadas na figura 5.10 é uma das mais utilizadas para selecionar partes da imagens de forma automática.

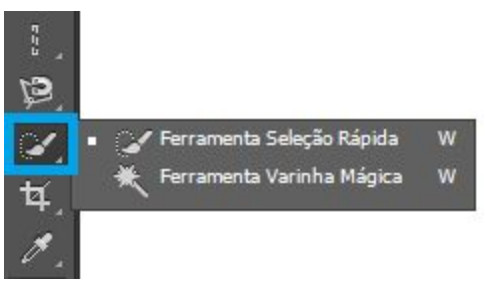

**Figura 5.10:** Tipos de seleções rápidas

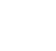

23

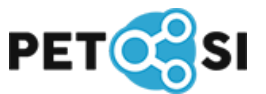

**1.** Seleção Rápida, neste modo a seleção se ajusta conforme aquilo que o usuário vai "pintando", baseando-se nas cores semelhantes. Exemplo na figura 5.11.

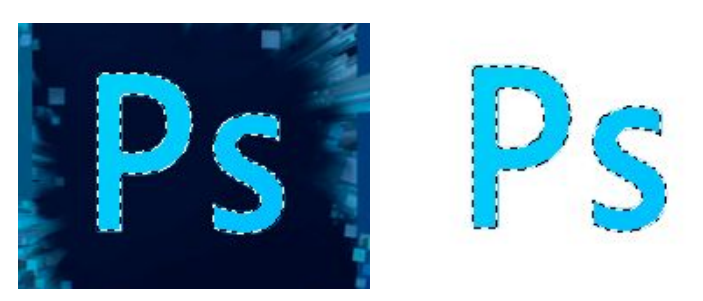

**Figura 5.11:** Seleção rápida e mover

Neste modo também é possível selecionar o inverso do que foi selecionado, basta clicar com o botão direito na seleção e "Selecionar inverso", ou (Shift+F7), como é apresentado na figura 5.12.

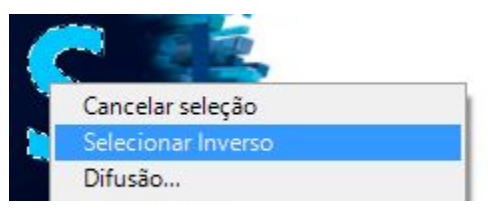

**Figura 5.12:** Selecionar inverso

**2.** Varinha Mágica, neste modo a seleção ocorre de forma automática a partir do clique, levando em consideração as cores mais semelhantes da imagem, a precisão da seleção pode ser configurada. Exemplo na figura 5.13.

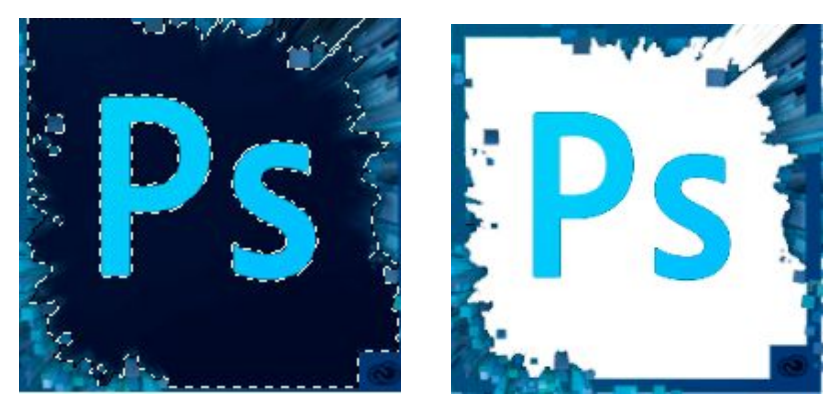

**Figura 5.13:** Varinha mágica para seleção e delete

### <span id="page-24-0"></span>**5.5 Ferramentas de corte de imagem (Shift+C)**

Esta ferramenta marcada em azul na figura 5.14 apresenta várias ferramentas e formas para cortar uma imagem.

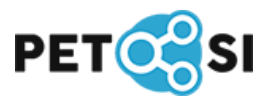

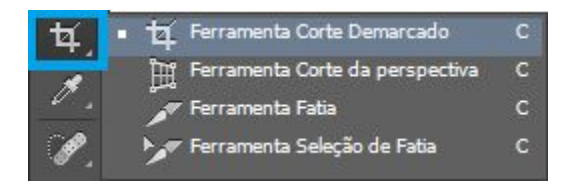

**Figura 5.14:** Selecionar Ferramentas de Corte

**1.** Corte Demarcado, é possível selecionar um retângulo ou um quadrado para eliminar áreas indesejadas ou diminuir o tamanho da imagem. Exemplo na figura 5.15.

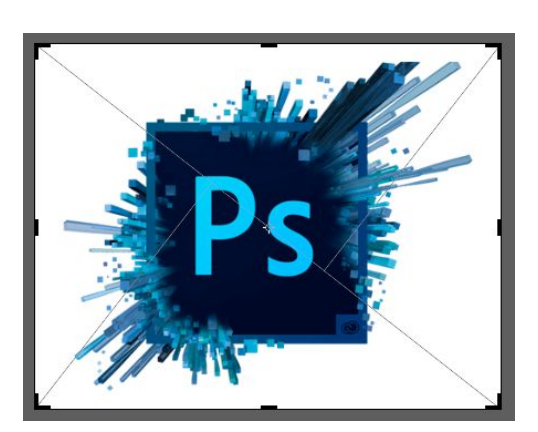

**Figura 5.15:** Selecionar corte demarcado

**2.** Corte de Perspectiva, é possível ter uma perspectiva de como será o corte. Exemplo na figura 5.16.

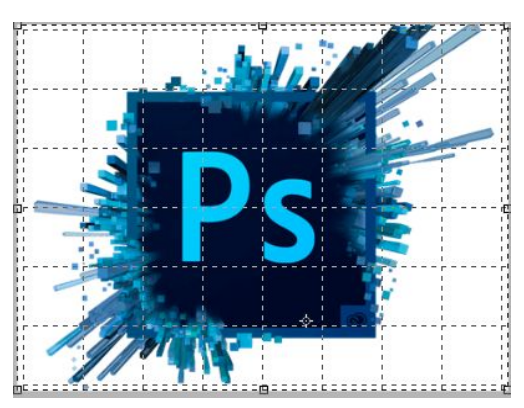

**Figura 5.16:** Selecionar em perspectiva

**3.** Fatia e Seleção de Fatia, é possível dividir a imagem em fatias e depois editar cada uma com a opção seleção de fatias. Exemplo na figura 5.17.

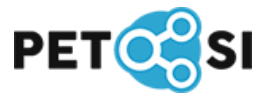

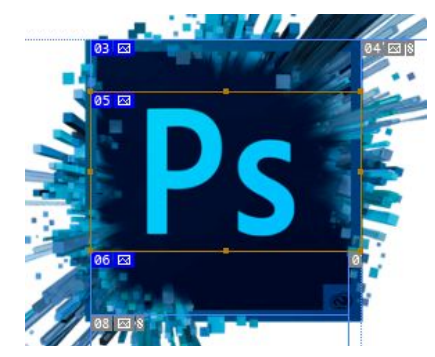

**Figura 5.17:** Selecionar fatias

## <span id="page-26-0"></span>**5.6 Ferramentas de Medição e Conta-Gotas (Shift+I)**

Esta ferramenta, e suas derivadas, marcada em azul na figura 5.18 servem para seleção, medição e classificação de cores.

| Ferramenta Conta-gotas                |  |
|---------------------------------------|--|
| Ferramenta Conta-gotas de material 3D |  |
| ♦ Ferramenta Classificador de Cores   |  |
| mm Ferramenta régua                   |  |
| Ferramenta Notas                      |  |
| $12$ 3 Ferramenta contagem            |  |

**Figura 5.18:** Selecionar ferramentas

**1.** Conta-gotas, é possível selecionar uma cor da imagem para que possa ser utilizada de outra forma, como cor do pincel por exemplo. Exemplo na figura 5.19.

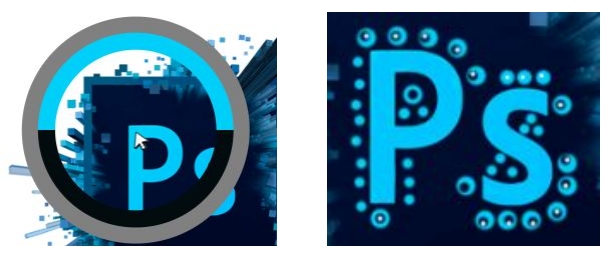

**Figura 5.19:** Selecionar cor e pintar na imagem

**2.** Conta-gotas em material 3D. Exemplo na figura 5.20.

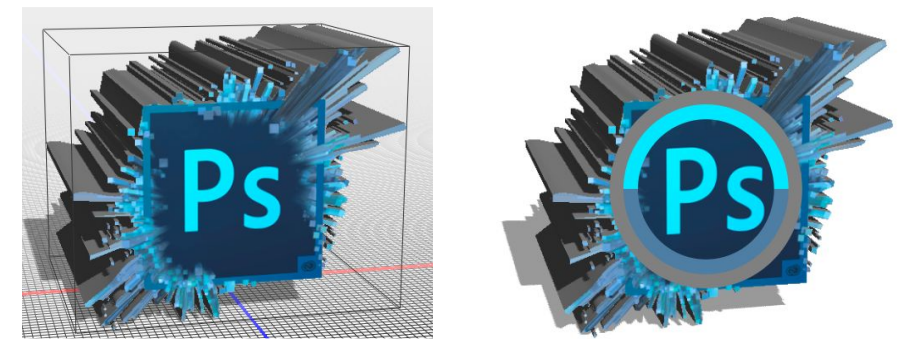

**Figura 5.20:** Selecionar cor em camada 3D

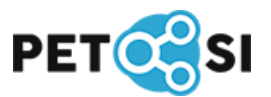

**3.** Notas, é possível fazer anotações como forma de consulta. Exemplo na figura 5.21.

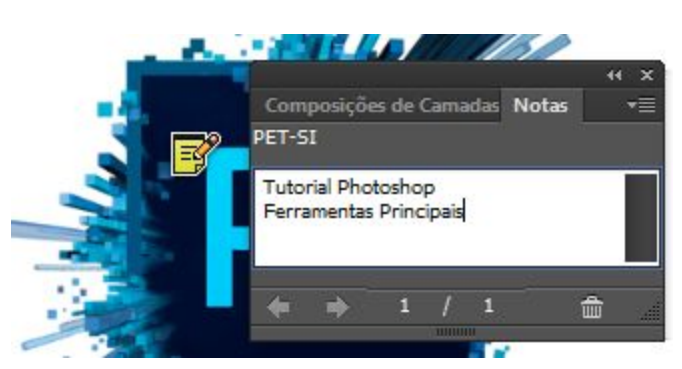

**Figura 5.21:** Adicionar notas

**4.** Régua, medir de um ponto a outra da imagem. Exemplo na figura 5.22.

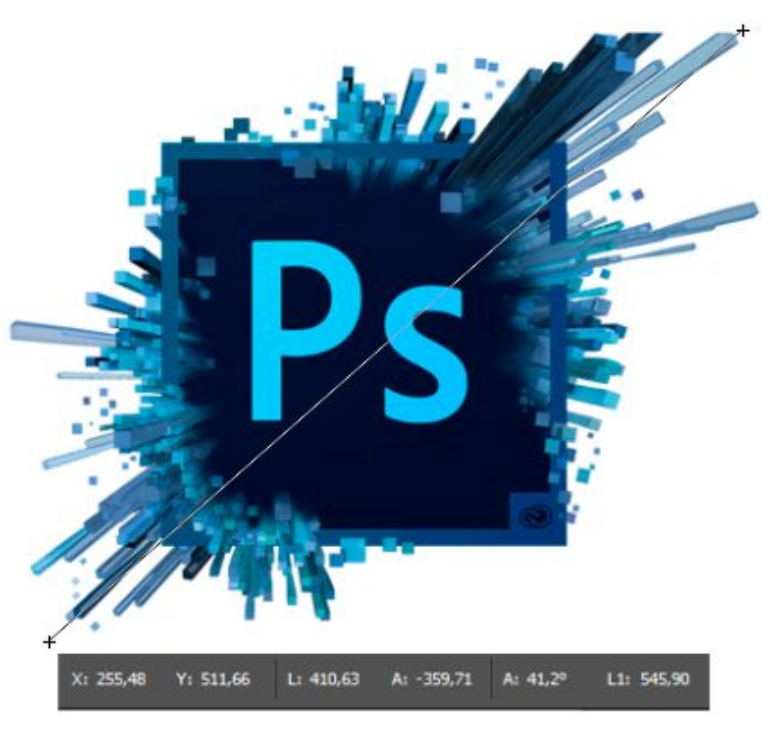

**Figura 5.22:** Medir de um ponto a outro

**5.** Classificador de Cores, é possível verificar algumas informações de pontos de cores da imagem, como posição X e Y e atributos RGB. Exemplo na figura 5.23.

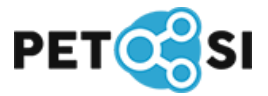

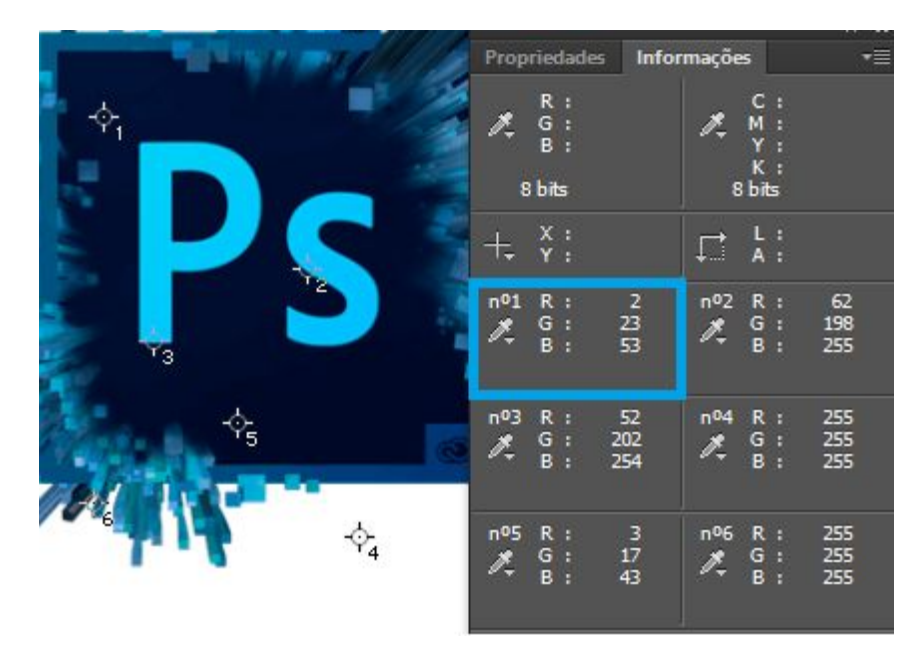

**Figura 5.23:** Classificador de cores e informações

**6.** Contagem, adicionar números em elementos da imagem para consulta. Exemplo na figura 5.24.

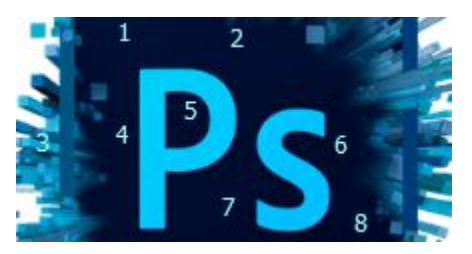

**Figura 5.24:** Método de contagem

## <span id="page-28-0"></span>**5.7 Ferramentas de Retoque de imagens (Shift+J)**

Estas ferramentas mostradas na figura 5.24, permitem corrigir imperfeições de uma imagem, maquiando e manipulando a mesma.

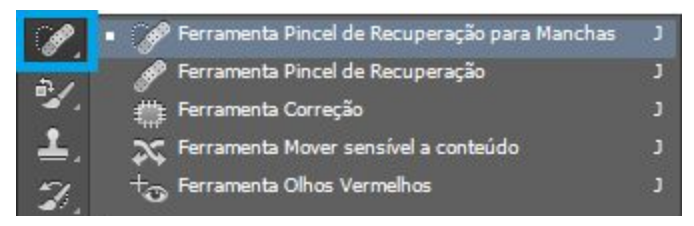

**Figura 5.24:** Opções de retoque de imagens

**1.** Pincel de recuperação para manchas, é possível eliminar sujeiras e imperfeições da imagem. Exemplo na figura 5.26. Esta ferramenta é bastante utilizada para corrigir fotografias e eliminar imperfeições da pele.

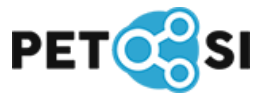

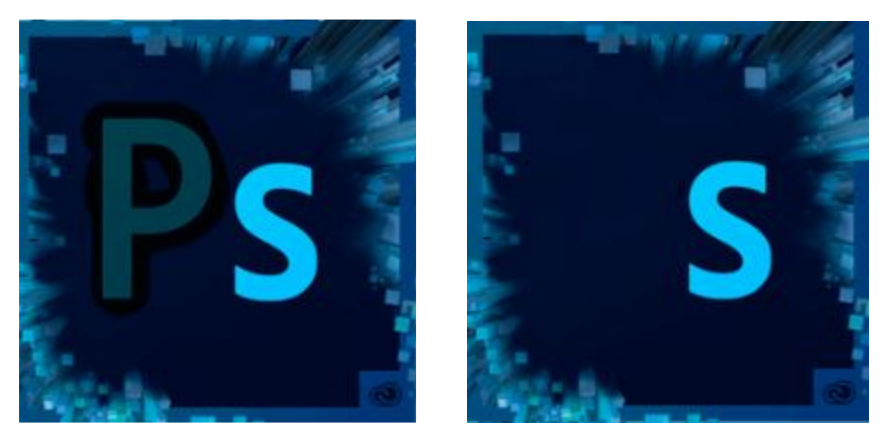

**Figura 5.26:** Aplicar pincel para eliminar manchas

**2.** Pincel de recuperação, esta ferramenta permite repetir uma área selecionada da imagem para corrigir ou duplicar alguns pontos. Para selecionar uma área é preciso segurar o botão "ALT" do teclado e clicar na área desejada. Exemplo na figura 5.27.

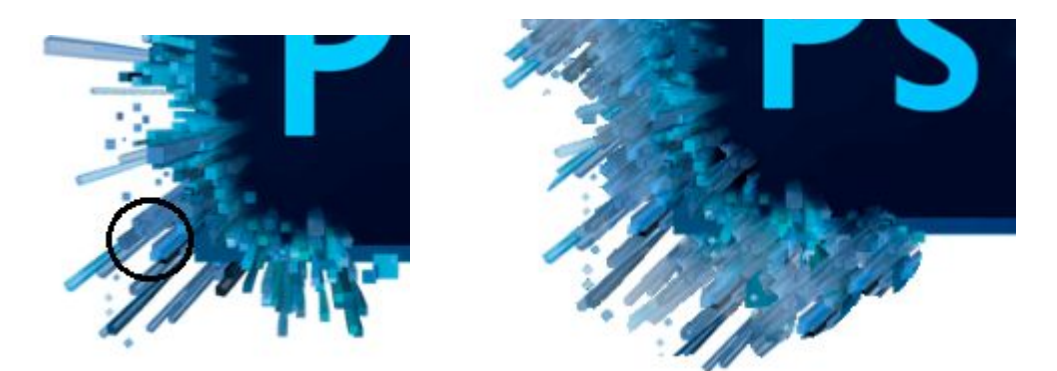

**Figura 5.27:** Selecionar área e aplicar em outra parte da imagem

**3.** Correção, esta ferramenta permite que seja selecionada uma área e a mesma seja corrigida utilizando como referência uma outra área. Exemplo na figura 5.28.

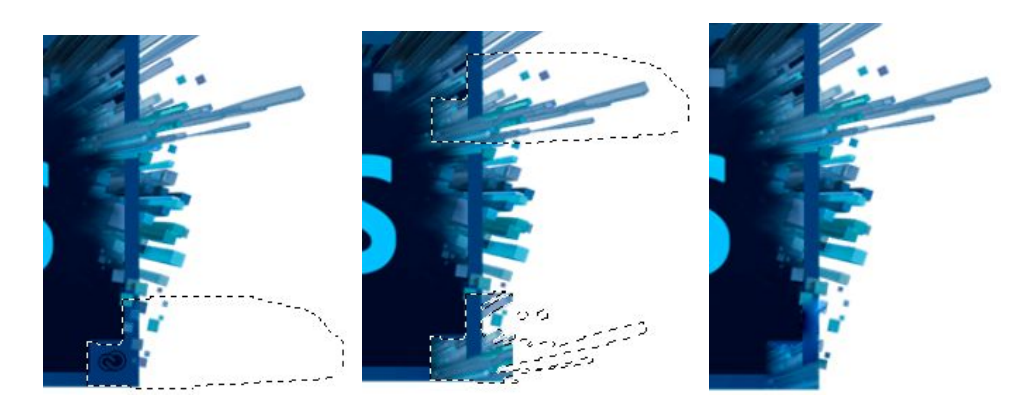

**Figura 5.28:** Seleção, referência e resultado da correção

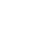

29

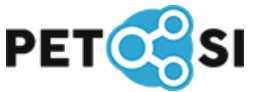

**4.** Mover sensível ao conteúdo, é possível selecionar uma área e misturar texturas e cores levando em consideração os aspectos da área copiada. Exemplo na figura 5.29.

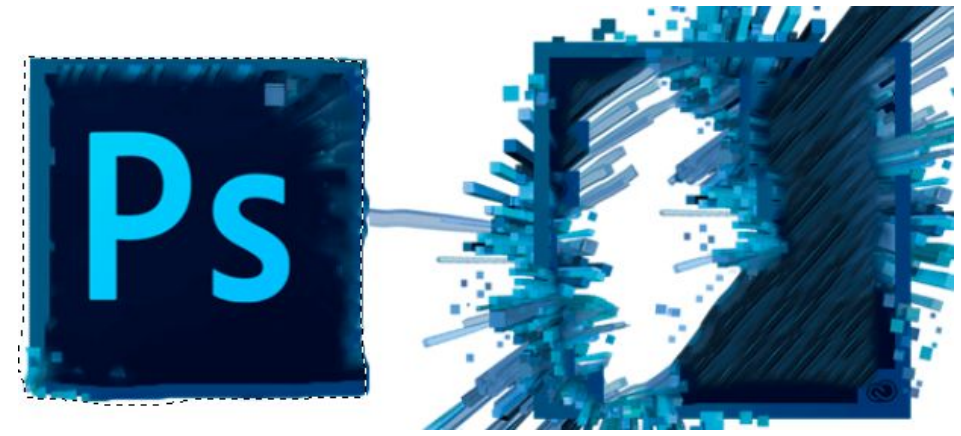

**Figura 5.29:** Transformar uma área a partir da área selecionada

**5.** Corrigir olhos vermelhos, basta clicar no ponto vermelho e a correção ocorre automaticamente. Exemplo na figura 5.30. Utilizada principalmente para corrigir olhos vermelhos em fotografias.

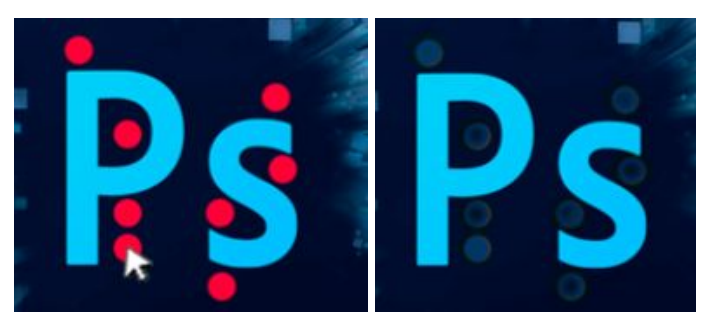

**Figura 5.30:** Remover manchas vermelhas

#### **5.8 Ferramentas para Pintar e manipular cores (Shift+B)**

Esta opção marcada em azul na figura 5.32, apresenta ferramentas onde é possível corrigir, pintar e manipular as cores de uma imagem. A figura 5.31 apresenta a opção de aumentar o tamanho do pincel.

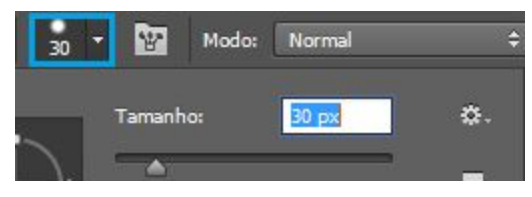

**Figura 5.31:** Ajustar tamanho do pincel | **Figura 5.32** Ferramentas de pintura

| Ferramenta Pincel              |  |
|--------------------------------|--|
| Ferramenta Lápis               |  |
| Ferramenta Substituição de Cor |  |
| Ferramenta Pincel de mistura   |  |
|                                |  |

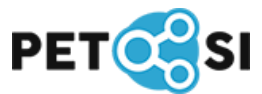

**1.** Pincel, ferramenta para relembrar o paint e fazer algumas pinturas, como no exemplo na figura 5.33. É possível selecionar duas cores para seu pincel, como no exemplo da figura 5.34.

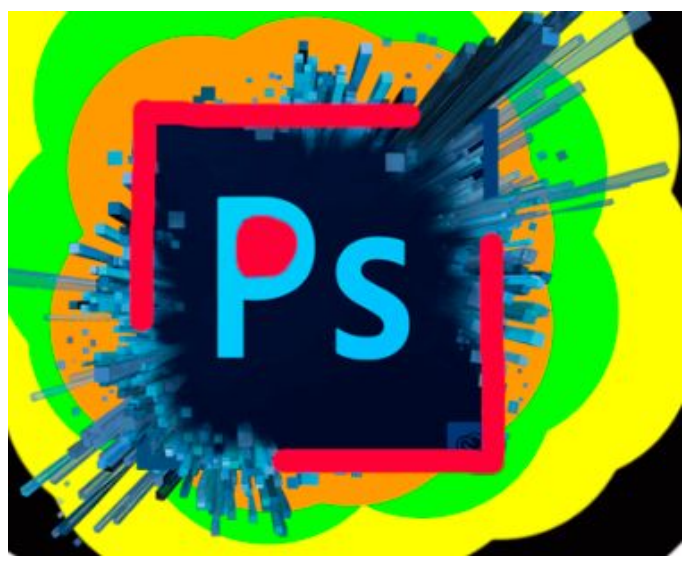

**Figura 5.33:** Exemplo de pintura

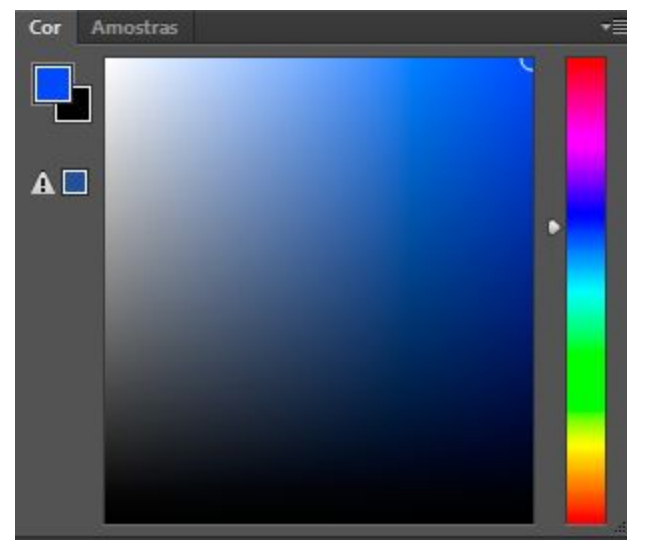

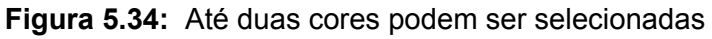

**2.** Substituição de cor, ferramenta permite aplicar nova cor na imagem. Exemplo na figura 5.35.

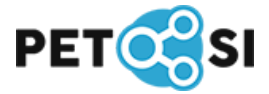

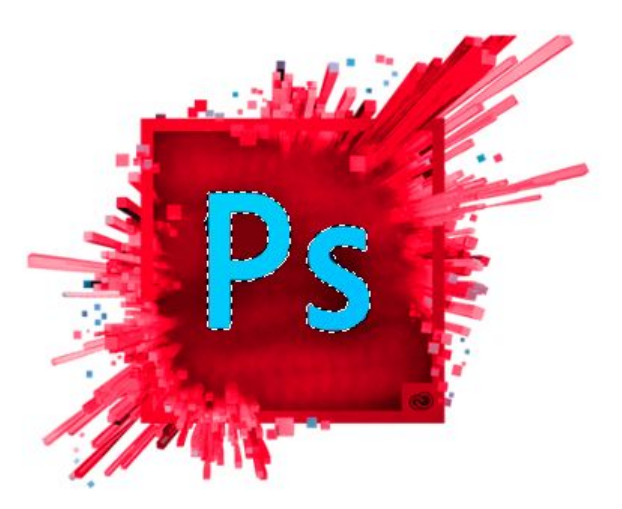

**Figura 5.35:** Substituir cor mantendo as formas

### **5.9 Ferramentas de Carimbo (Shift+S)**

Esta opção marcada em azul na figura 5.36, apresenta ferramentas onde é possível aplicar carimbos na imagem.

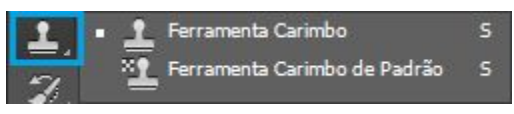

**Figura 5.36:** Ferramentas de carimbo

**1.** Carimbo, é possível replicar uma área selecionada, para selecionar basta pressionar o botão "ALT" do teclado e clicar na imagem, e então replicar está área através de pintura. Exemplo na figura 5.37.

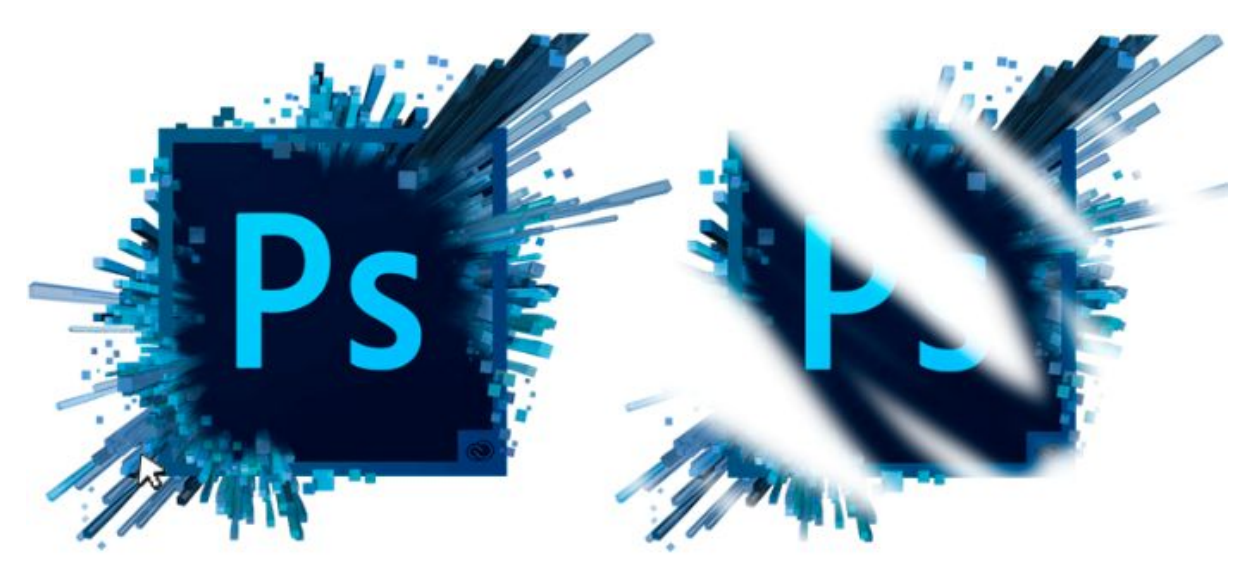

**Figura 5.37:** Seleção de imagem e aplicação do carimbo

**2.** Carimbo de atributos padrões como os exemplos da figura 5.38, permite carimbar atributos padrões do photoshop na imagem. Exemplo na figura 5.39.

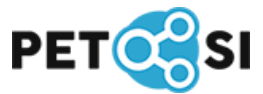

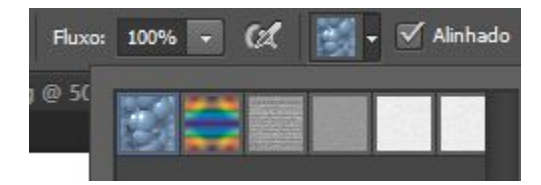

**Figura 5.38:** Atributos padrões selecionáveis

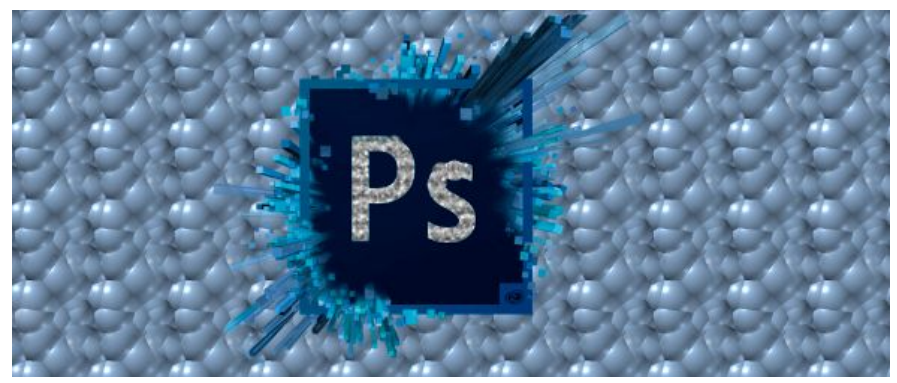

**Figura 5.39:** Carimbo de duas texturas padrões na imagem

## <span id="page-33-0"></span>**5.10 Ferramentas para Borracha (Shift+E)**

Esta ferramenta marcada em azul na figura 5.40 apresenta opções para apagar as partes indesejados na imagem.

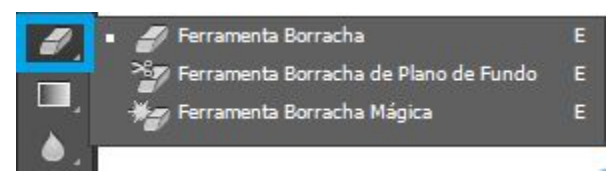

**Figura 5.40:** Ferramentas para borracha

**1.** Borracha, é possível nesta ferramenta selecionar o tamanho e forma da borracha. Exemplo na figura 5.41.

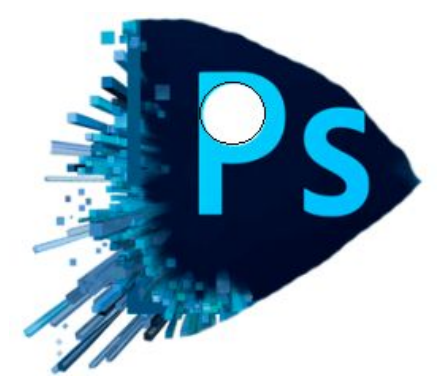

**Figura 5.41:** Borracha, exemplo

**2.** Borracha de plano de fundo, apaga o que não é necessário deixando o plano de fundo transparente. Exemplo na figura 5.42.

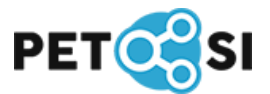

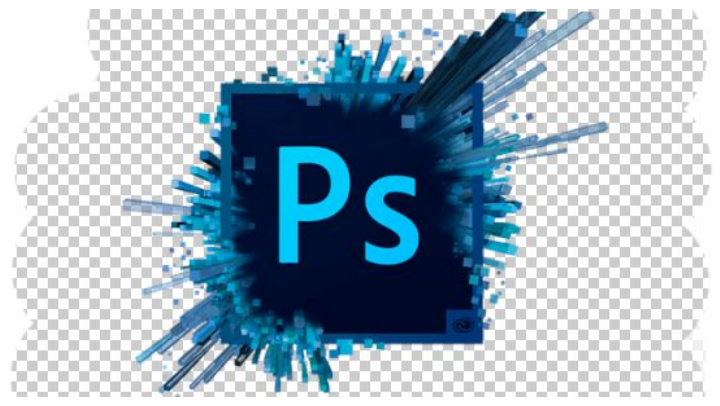

**Figura 5.42:** Apagando plano de fundo

**3.** Borracha automática, apaga automaticamente a partir das cores semelhantes que foram selecionadas na imagem. Exemplo na figura 5.43.

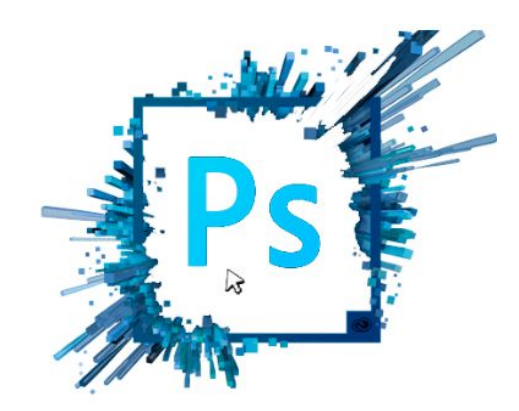

**Figura 5.43:** Borracha automática a partir do clique

### **5.11 Ferramentas de Pintura (Shift+G)**

Esta opção marcada em azul na figura 5.44, apresenta ferramentas onde é possível aplicar estilos de pintura na imagem.

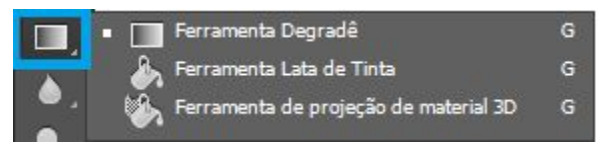

**Figura 5.44**: Opções de pinturas

**1.** Degradê, é possível aplicar um efeito degradê a partir de duas ou mais cores selecionadas (várias opções aparecem ao clicar com o botão direito do mouse como apresenta a figura 5.45) e também o formato do degradê, como mostra afigura 5.46. Exemplo da aplicação nas figuras 5.47 e 5.48.

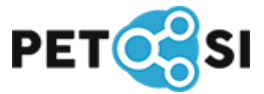

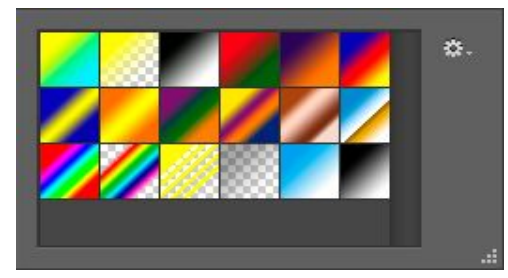

**Figura 5.45:** Opções de cores para degradê (botão direito mouse)

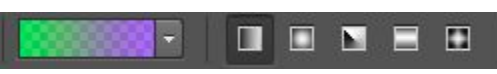

**Figura 5.46:** Selecionar formato do degradê

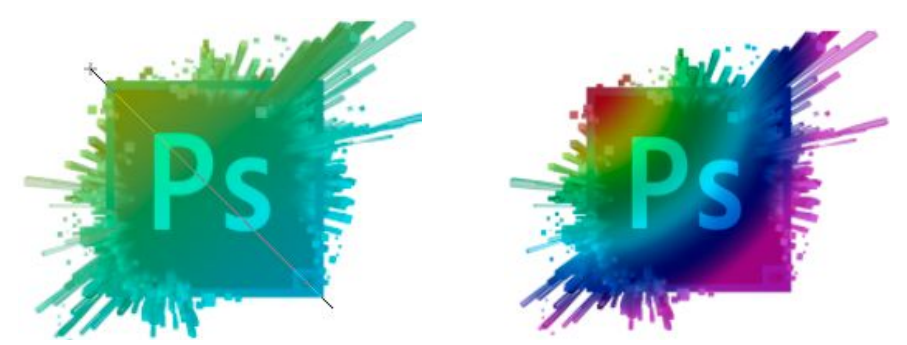

**Figura 5.47:** Aplicar a partir da régua | **Figura 5.48:** Exemplo com várias cores

**2.** Lata de Tinta, assim como no paint é possível pintar todo o espaço se as cores forem iguais. Exemplo na figura 5.49.

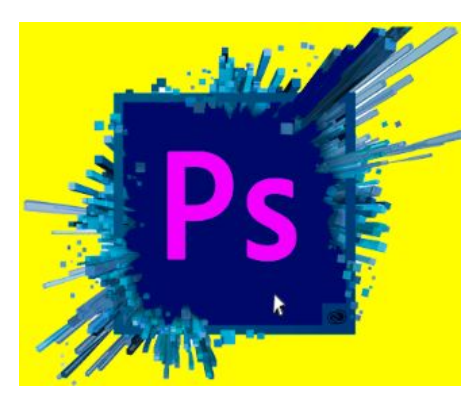

**Figura 5.49:** Pintando um espaço com lata de tinta automaticamente

## **5.12 Ferramentas de Manipulação e Exposição de Conteúdo (Shift+O)**

Estas ferramentas marcadas em azul na figura 5.50 e na figura 5.51, apresentam ferramentas onde é possível aplicar manipulação e exposição na imagem.

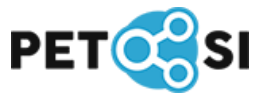

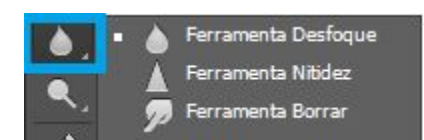

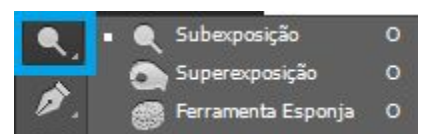

**Figura 5.50:** Opções de manipulação | **Figura 5.51:** Opções de exposição

**1.** Desfoque, desfocar algumas partes da imagem. Exemplo na figura 5.52.

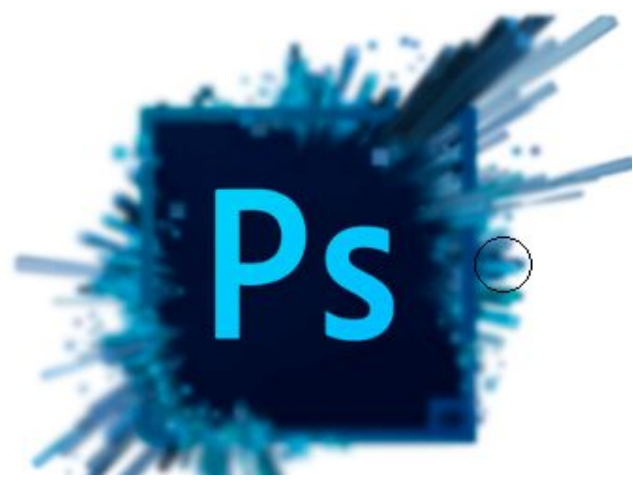

**Figura 5.52:** Efeito Desfoque

**2.** Nitidez, aplicar nitidez em pontos da imagem. Exemplo na figura 5.23.

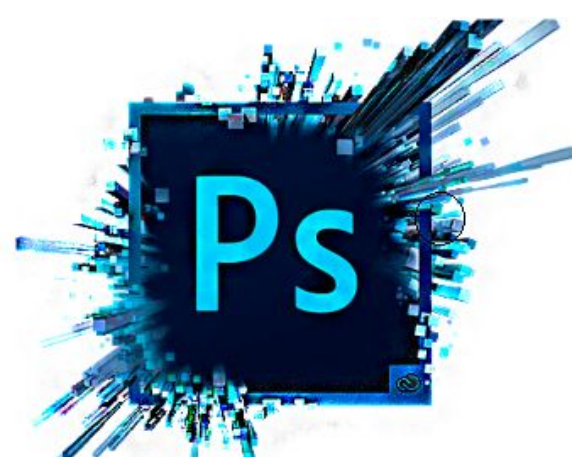

**Figura 5.53:**. Efeito Nitidez

**3.** Borrar, aplicar borrado em pontos da imagem. Exemplo na figura 5.54.

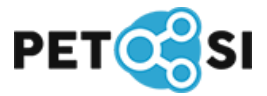

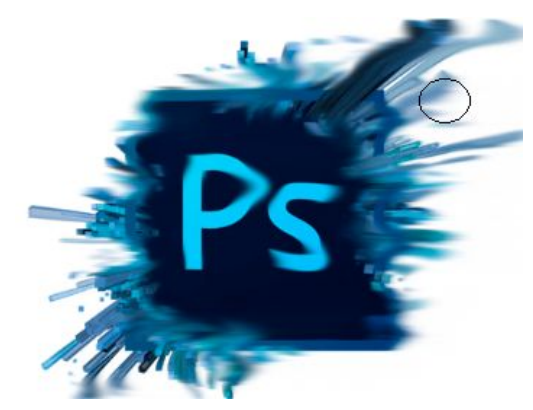

**Figura 5.54:** Efeito Borrar

**4.** Subexposição, brilha e clareia a área em que foi aplicada. Exemplo na figura 5.55.

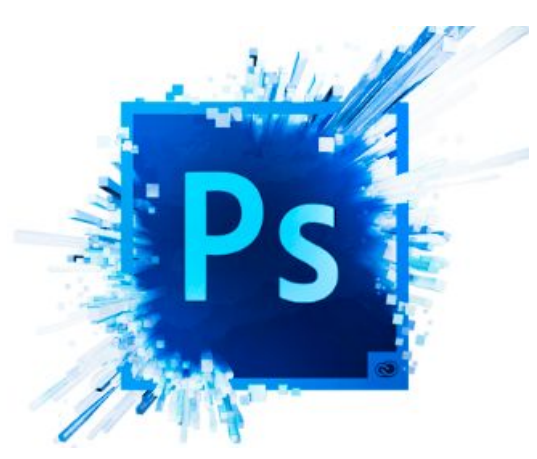

**Figura 5.55:** Efeito subexposição brilho

**5.** Superexposição, escurece e a área selecionada. Exemplo na figura 5.56.

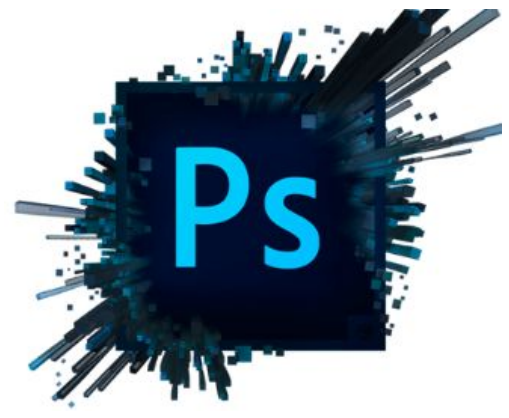

**Figura 5.56:** Efeito Superexposição escurecer

**6.** Esponja, este efeito permite que a saturação de cores predominates seja retirada, e novas cores sejam aplicadas. Exemplo na figura 5.57.

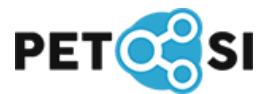

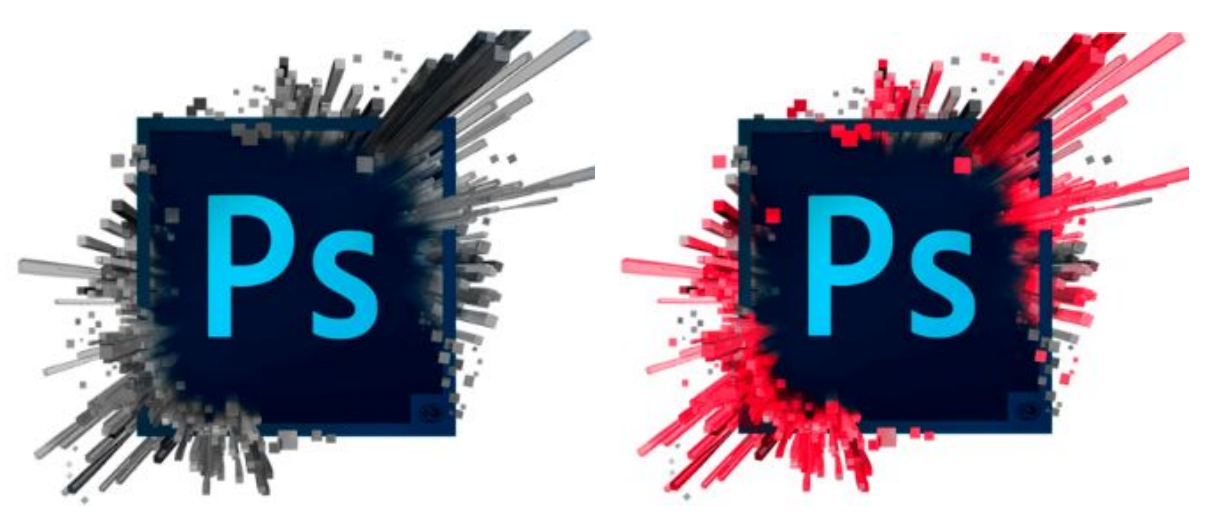

**Figura 5.57:** Efeito esponja e aplicação de cor na área

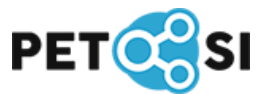

# <span id="page-39-1"></span>**6. MÁSCARAS E FILTROS**

#### <span id="page-39-0"></span>**6.1. Máscaras**

Quando se trabalha com camadas é possível colocar uma imagem sobreposta à outra. Muitas vezes a pessoa que está editando o arquivo não quer que a imagem que está na camada de cima cubra totalmente a camada de baixo. Em muitos casos se deseja que por trás da imagem atual apareça uma imagem de plano de fundo. Máscaras são um recurso do Photoshop que permite ajustar a transparência da camada atual nos pontos onde se deseja visualizar as camadas abaixo dela.

Um exemplo pode ser visto nas Figuras 6.1, 6.2 e 6.3. A Figura 6.1 está na camada de plano de fundo. Já a figura 6.2 está em uma segunda camada. Para gerar a Figura 6.3 é necessário que a porção da Figura 6.2 que está na cor preta seja tornada transparente.

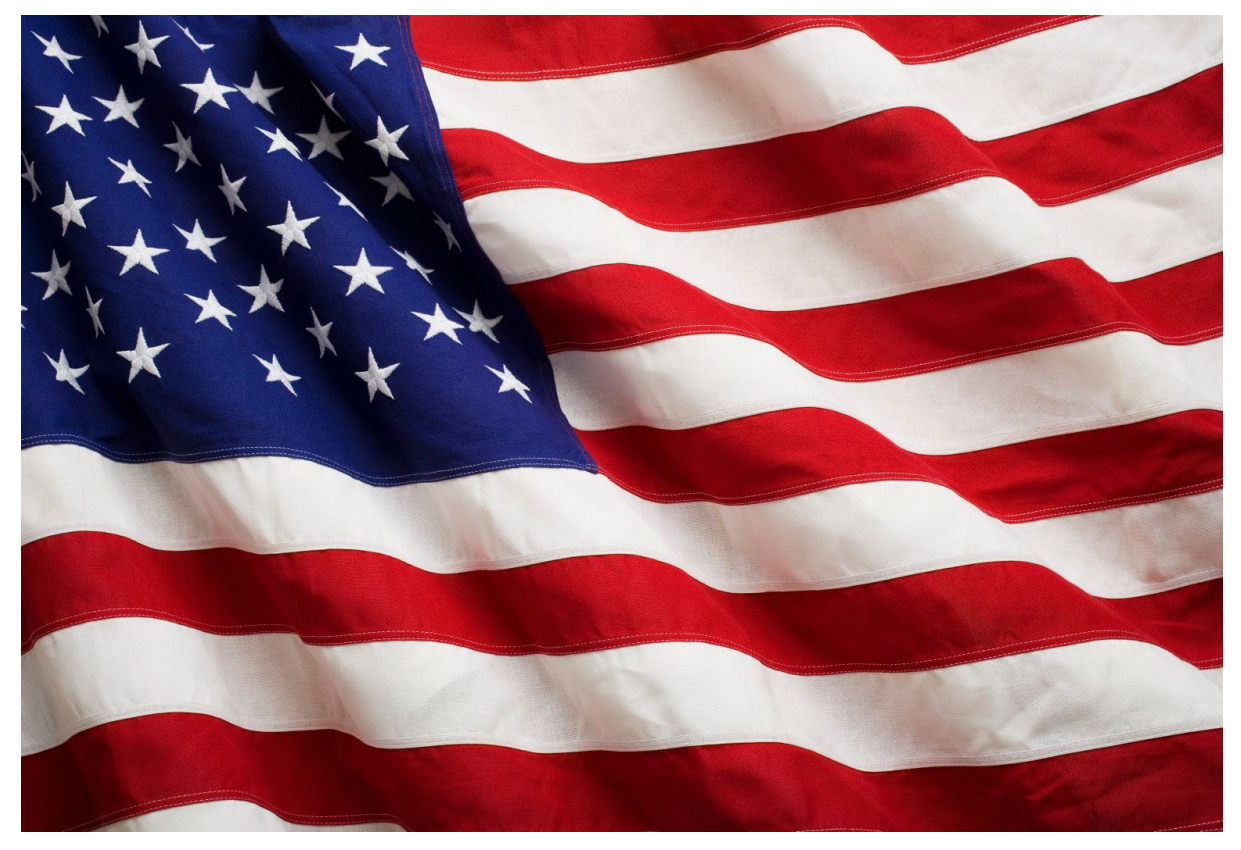

**Figura 6.1:** Plano de fundo

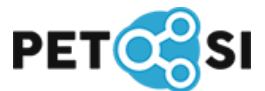

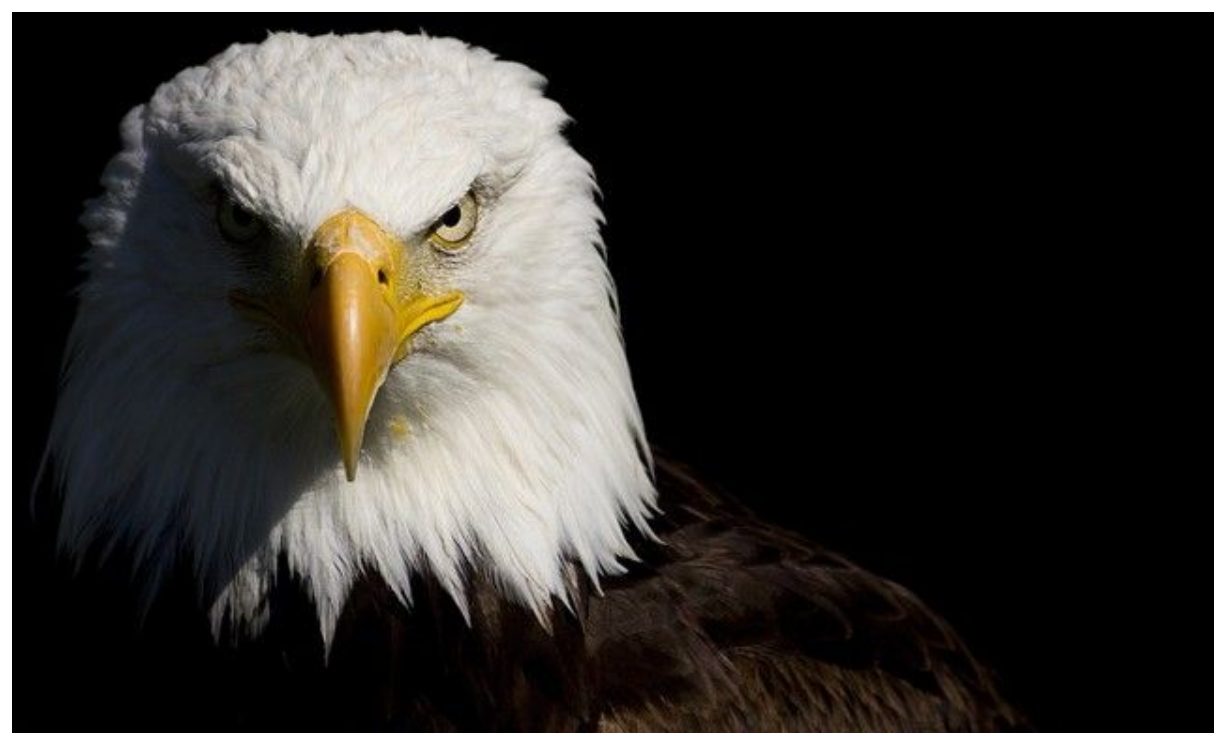

**Figura 6.2:** Camada 2

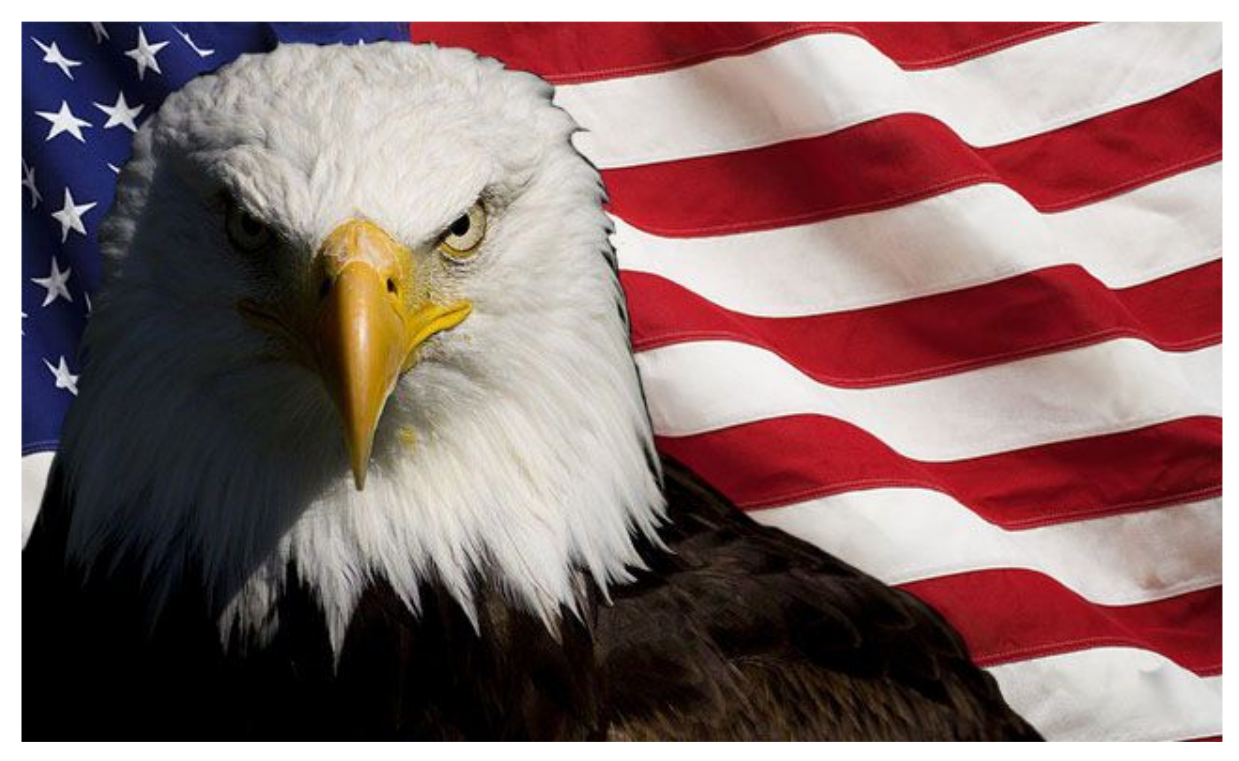

**Figura 6.3:** Imagem com máscara aplicada

Para inserir a máscara é necessário colocar a camada que receberá a transparência por cima (no caso do exemplo é a camada da figura 6.2). Depois, com essa camada selecionada deve-se clicar em "Adicionar Máscara de Camada" no painel de Camadas (conforme mostra a figura 6.4). Note que a camada selecionada

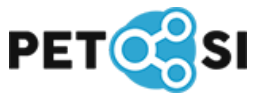

agora está exibindo um retângulo branco ao lado da miniatura, como mostra a figura 6.5.

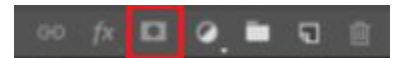

**Figura 6.4:** Opção "Adicionar Máscara de Camada"

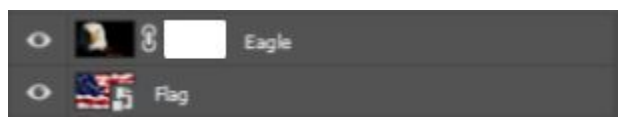

**Figura 6.5:** Visualização da camada com máscara

Esse retângulo indica quais partes da camada serão transparentes. Como neste momento o retângulo está branco significa que nenhuma parte está transparente. Para tornar alguma parte transparente é necessário selecionar esse retângulo e escolher alguma ferramenta de desenho. Para este exemplo foi utilizado o pincel. Para a aplicação da máscara a cor selecionada para desenho deve ser a cor preta.

A partir do momento que o retângulo branco estiver selecionado se você desenhar qualquer coisa na área de edição com a cor preta a camada por trás da atual começará a aparecer e o retângulo que era branco passa a exibir alguns traços pretos, conforme o desenho que você fizer. Todas as áreas pretas do retângulo representam áreas da camada que são transparentes. Caso você queira desfazer alguma transparência basta pintar de branco na região preta.

No final do processo, para o exemplo acima, o retângulo apresentará o desenho da Figura 6.6, onde as partes pretas estarão transparentes e será visível a camada abaixo dela.

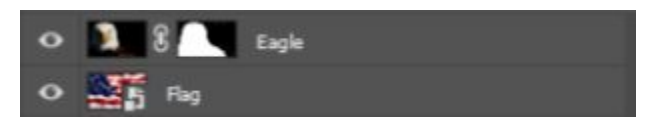

**Figura 6.6:** Visualização da máscara com transparência

Além de definir uma área com 100% de transparência as máscaras ainda permitem ao usuário criar áreas semi transparentes, que mostram a camada inferior sem apagar totalmente a camada superior. Isso pode ser feito através do uso de tonalidades de cinza. Quanto mais próximo do preto maior a transparência e quanto mais próximo do branco, menor. Isso permite ao usuário criar um degradê que vai aos poucos revelando a camada inferior entre outras possibilidades.

Outra grande vantagem do uso de máscaras em relação às outras ferramentas do Photoshop é que ela não altera as imagens originais no processo.

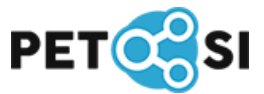

Caso o usuário desista de aplicar a camada basta pintar a máscara de branco novamente.

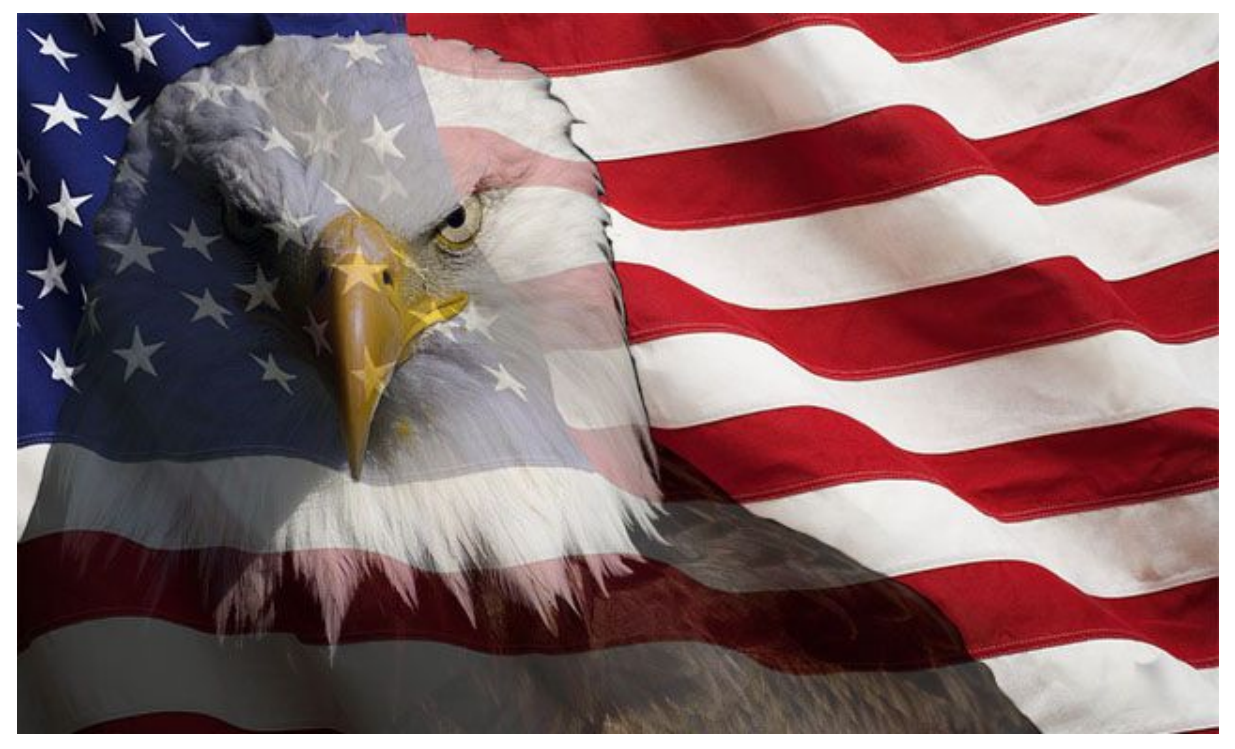

**Figura 6.7:** Imagem com semi transparência no corpo da águia

#### <span id="page-42-0"></span>**6.2. Filtros**

Além das ferramentas padrão fornecidas pelo software, o Photoshop ainda oferece uma biblioteca de filtros que podem ser aplicados sobre as imagens. Um filtro é uma personalização que modifica a imagem, dando a ela um estilo diferente. Eles podem ser acessados na barra de menus superior, na aba "Filtro", e possibilitam ajustar a nitidez, desfoque, iluminação e diversas outras propriedades.

Um exemplo simples é o filtro "Nuvens", que gera um padrão de nuvens dispersas aleatoriamente na camada atual. Essas nuvens são geradas a partir das cores que o usuário possui selecionadas. Um exemplo pode ser visto na Figura 6.8.

A galeria de filtros (que também pode ser encontrada na aba "Filtro") apresenta diversos outros tipos de filtros que podem ser visualizados dinamicamente. O usuário pode visualizar como ficará a imagem antes de aplicar a modificação.

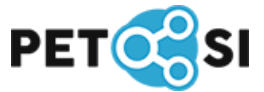

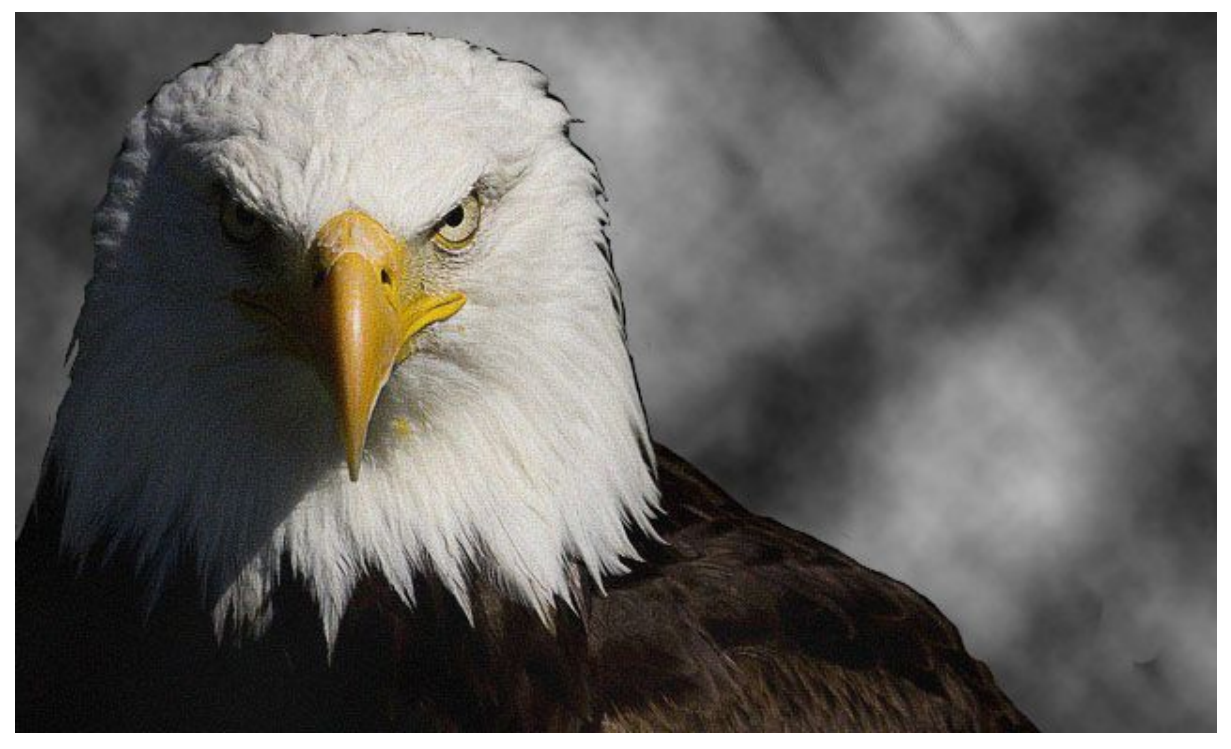

**Figura 6.8:** Imagem com filtro "Nuvem" aplicado na camada inferior

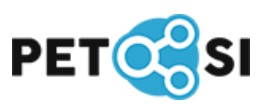

# <span id="page-44-0"></span>**7. MANIPULAÇÃO DE TEXTO**

No Photoshop, além do usuário conseguir editar suas imagens com diversos recursos, também é possível adicionar textos nas imagens ou criar outras contendo esse tipo de conteúdo. Estes textos podem ser formatados de diversas maneiras diferentes e veremos alguns passos a seguir para criar-los e alguns tipos de formatações possíveis.

Primeiramente, após termos criado uma camada base ou termos selecionado uma imagem como plano de fundo, deve-se selecionar na barra de ferramentas a figura do "T", como mostra a figura 7.1.

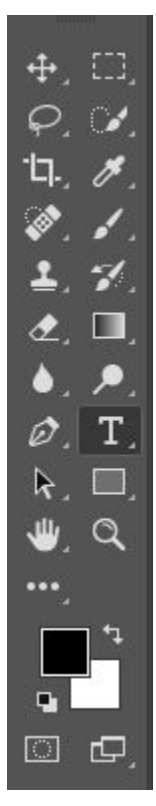

**Figura 7.1.** Barra de ferramentas onde é encontrada a ferramenta de Textos "T"

Após, deve-se clicar na área onde se deseja realizar a escrita. Igualmente a outros editores de texto, o Photoshop possui uma barra (figura 7.2) que permite selecionar propriedades sobre a fonte, como estilo, tamanho, cor, etc.

 $\sim$  Regular  $\sim$   $\frac{\pi}{21}$  10 pt  $\sim$  8g Nibda 自 3D  $T \sim -I$  Myriad Pro **v 틀 풍 풀** 

**Figura 7.2.** Barra de ferramentas de edição de fonte.

Outra painel muito útil quando estamos manipulando texto é o de Caractere, que pode ser encontrado na barra lateral direita e também a ferramenta de criação de texto distorcido, localizada na barra de manipulação de texto (figura 7.3).

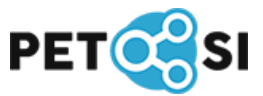

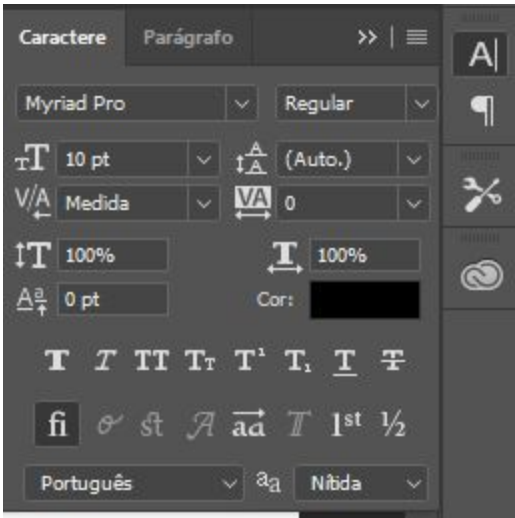

**Figura 7.3.** Ferramenta Caractere "A|"

No painel Caractere se tem a liberdade de adicionar ao texto uma formatação totalmente maiúscula, minúscula, sublinhada, tachada e muitas outras. Há também o painel de Parágrafo, na aba seguinte ao de Caractere, ou no ícone abaixo (figura 7.3), onde é possível fazer edições sobre a formatação do mesmo, como o alinhamento por exemplo. Além disso, na barra de ferramentas de edição de fonte (figura 7.2), encontra-se a ferramenta para distorção do texto (ao lado da seleção de cor) onde é possível aplicar um estilo ao formato do texto em edição, como mostra a figura 7.4.

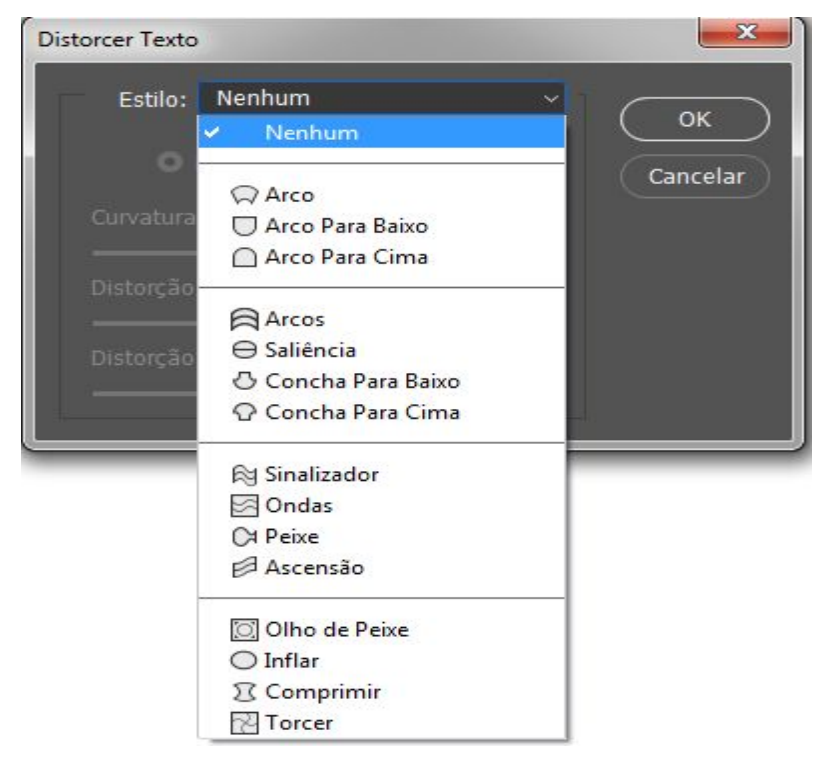

**Figura 7.4.** Ferramenta de distorção de texto

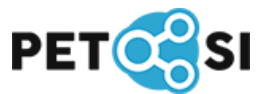

## <span id="page-46-0"></span>**8. PRATICANDO**

Com base nas ferramentas e funcionalidades já expostas anteriormente, neste capítulo será apresentado o passo a passo da criação da imagem de divulgação do resultado da seleção realizada pelo PET-SI no segundo semestre de 2016. A ideia da montagem foi colocar o rosto dos nossos novos colegas no corpo dos personagens do jogo Mortal Kombat.

**1. Fundo:** O primeiro passo é selecionar a imagem de plano de fundo que servirá como base para inserir os personagens. A escolhida foi a Figura 8.1. É importante que as imagens escolhidas estejam em uma resolução razoavelmente boa para facilitar o trabalho na hora de manipulá-las.

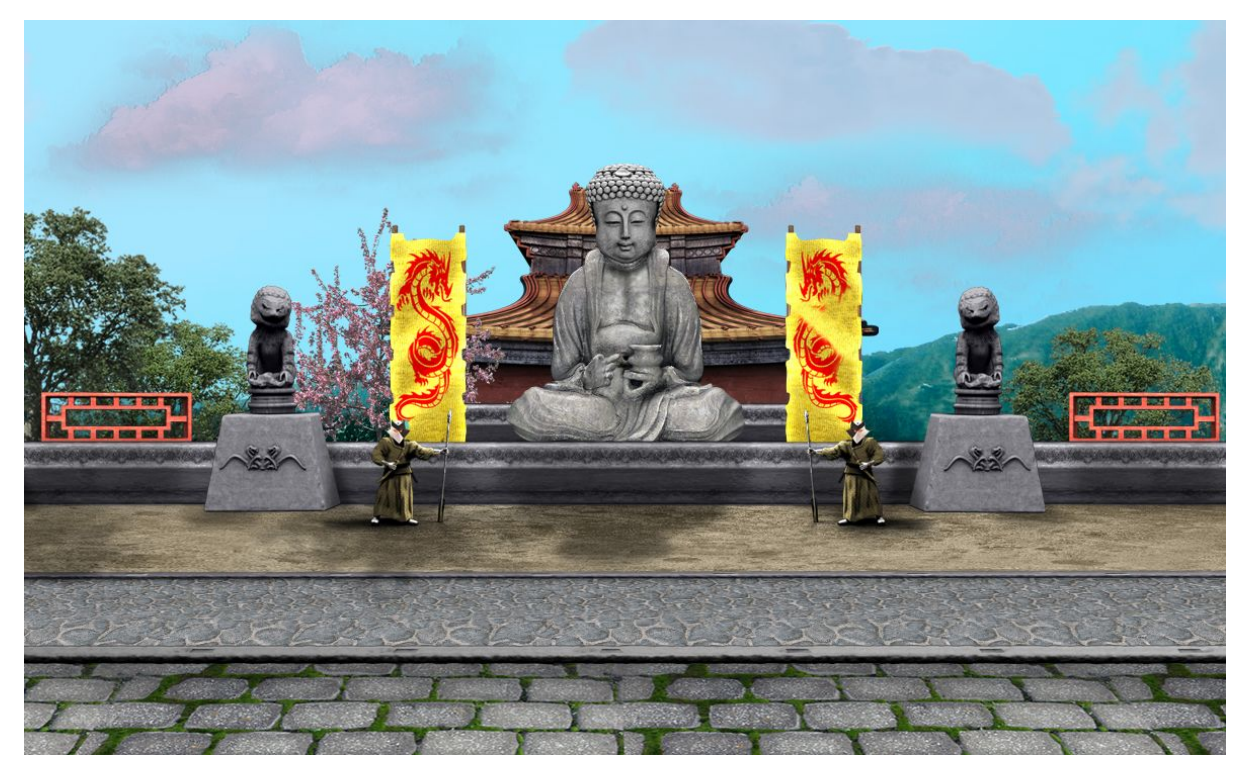

**Figura 8.1:** Plano de fundo

**2. Rostos:** O segundo passo é selecionar as fotos dos rostos dos nossos colegas (figuras 8.2 e 8.3). O melhor para esse caso são as fotos com o rosto bem de frente, já que nossos personagens estarão nessa mesma posição.

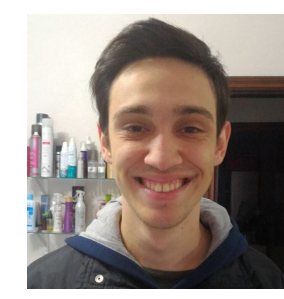

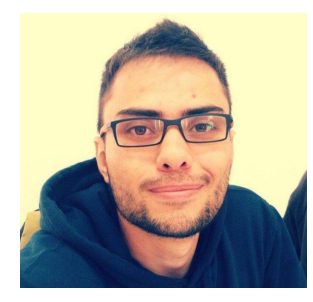

**Figuras 8.2 e 8.3:** Fotos dos rostos dos novos colegas (Leonardo Steil e Iago Corrêa)

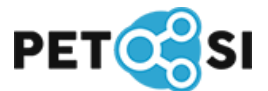

**3. Personagens:** O terceiro passo é selecionar os personagens do jogo (figuras 8.4 e 8.5) nos quais serão encaixados os rostos. A escolha foi feita buscando aqueles em que seria mais fácil realizar a montagem, pensando na tonalidade da pele e formato da cabeça mais semelhantes e na posição do corpo.

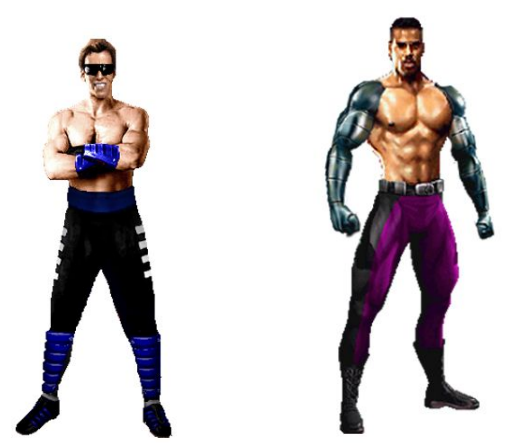

**Figuras 8.4 e 8.5:** Personagens escolhidos (Johnny Cage e Jax)

**4. Posicionar os personagens:** Tendo escolhido o plano de fundo da montagem e os personagens, já é possível unir esses elementos. É importante encaixar as imagens de maneira que faça algum sentido com o cenário de fundo. Para fazer isso é preciso abrir as imagens dos personagens no Photoshop, eliminar o fundo, selecionando a parte branca das imagens e deletando-as. Então copiamos toda a camada das imagens e "colamos" em cima da camada do cenário.

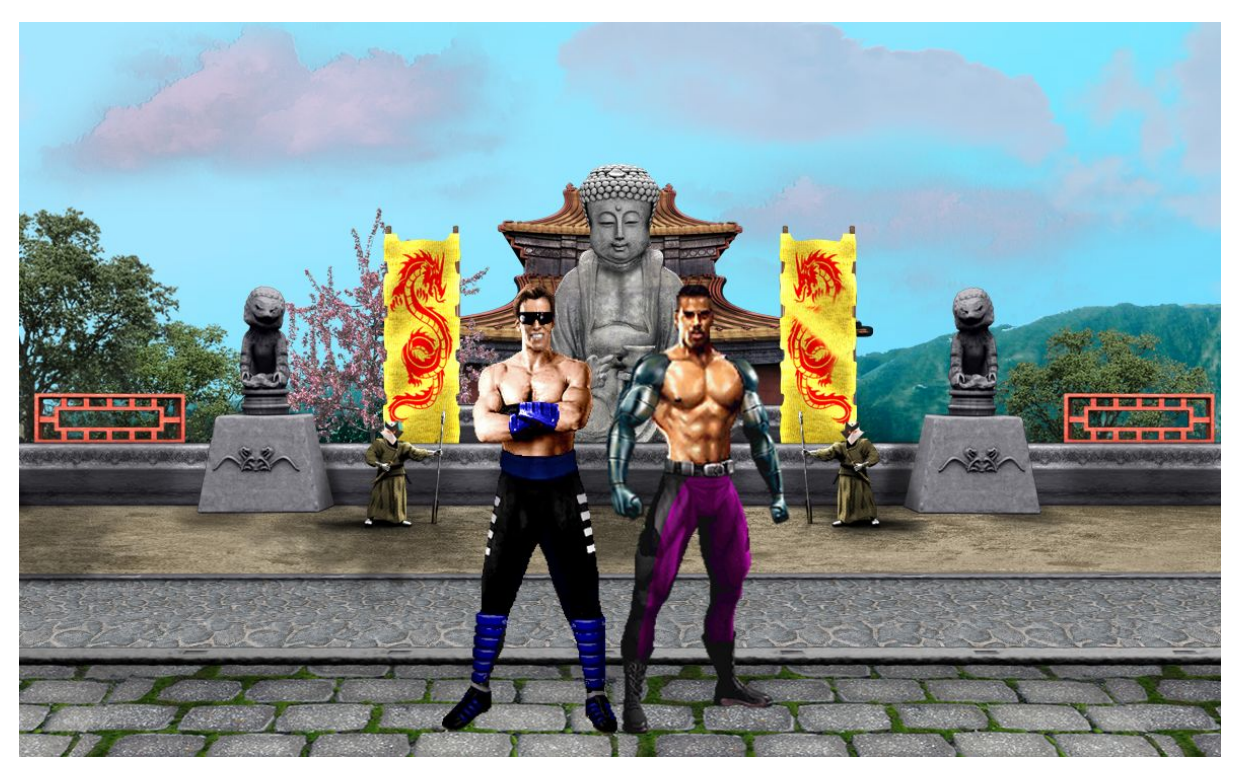

**Figura 8.6:** Personagens posicionados no cenário

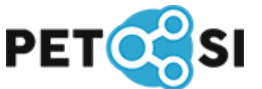

**5. Separar os rostos:** Nessa parte será preciso utilizar a Ferramenta de Seleção Rápida (Shift+W) para selecionar o contorno do todo rosto em cada foto. Feito isso, é preciso inverter a seleção (comando Shift+F7) e então podemos excluir a seleção (*Delete*), deixando as imagens com fundo transparente.

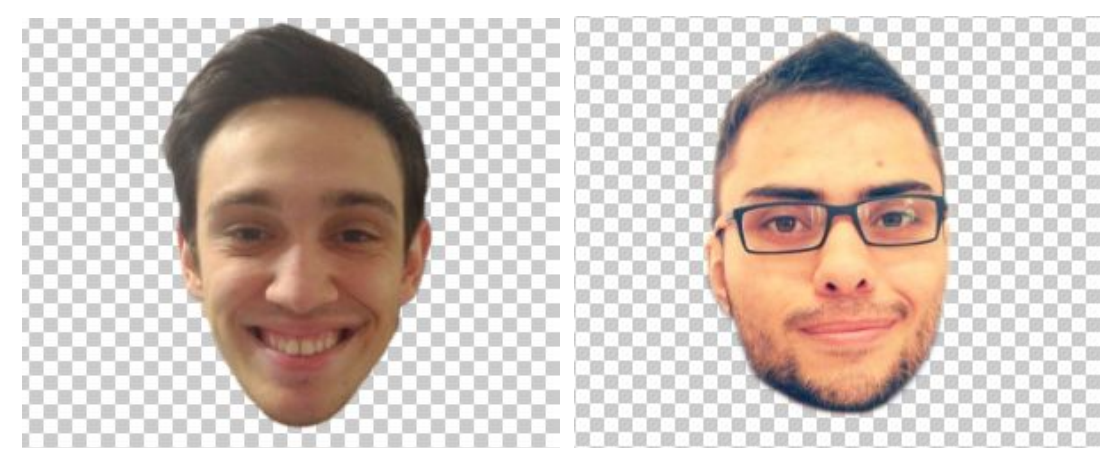

**Figuras 8.7 e 8.8:** Rostos com fundo transparente, imagem PNG (Leonardo e Iago)

**6. Encaixe dos rostos:** Com os rostos já separados, agora podemos juntá-los com o corpo dos personagens. Para fazer isso é preciso copiar a camada dos rostos e colar no arquivo do Photoshop em que estamos trabalhando. Será preciso redimensionar as imagens inseridas para deixá-las de um tamanho proporcional. Para isso pode-se usar o comando Ctrl+T, que permite alterar manualmente o tamanho da imagem, quando terminar aperte a tecla "Enter". Para posicioná-las da melhor forma, você pode tomar por base os olhos.

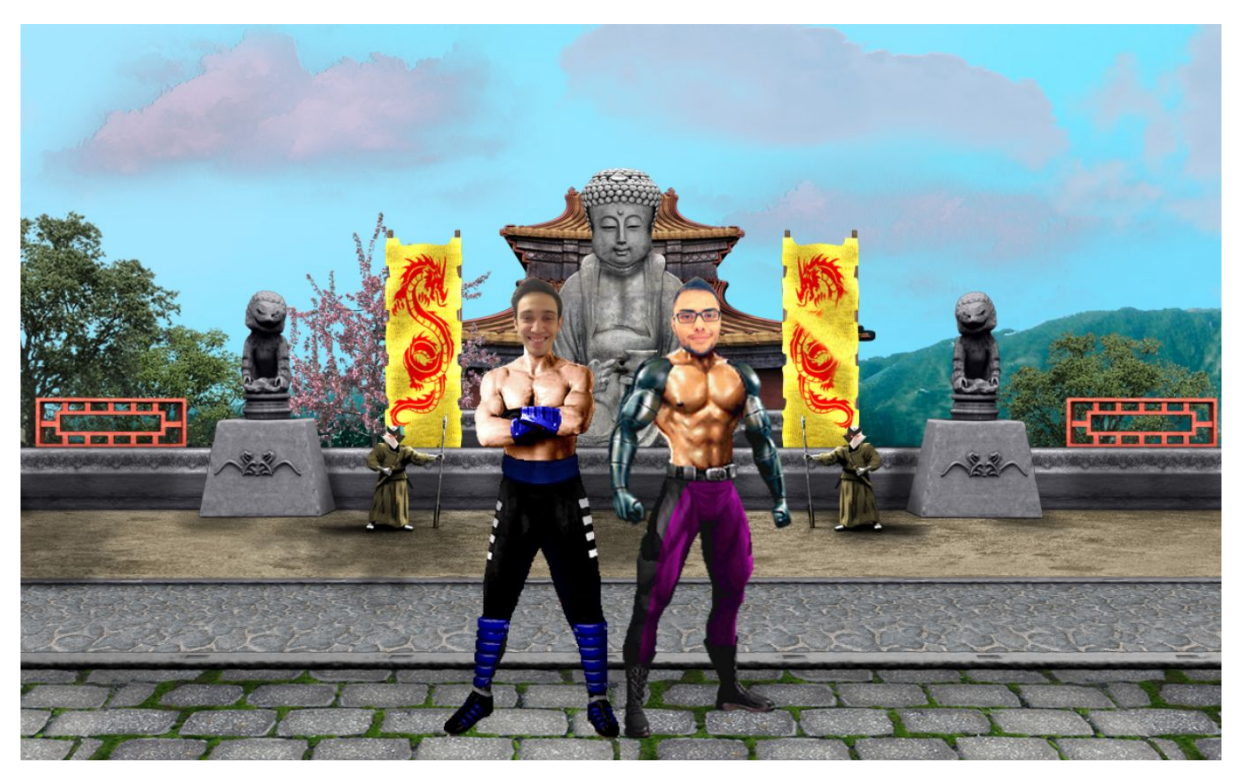

**Figura 8.9:** Encaixe dos rostos nos personagens

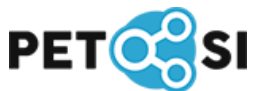

**7. Ajustes:** Agora será preciso realizar um ajuste em cada rosto para deixar a tonalidade da pele e iluminação mais semelhantes às dos personagens. Para fazer isso precisamos selecionar a camada de um rosto e então inserir um ajuste de Exposição, através do menu Imagem>Ajustes>Exposição. Com isso irá abrir na tela uma janela permitindo editar algumas variáveis. Então deve-se combiná-las para que o rosto fique com a tonalidade mais semelhante possível à do personagem. Esse processo deve ser repetido para as duas imagens.

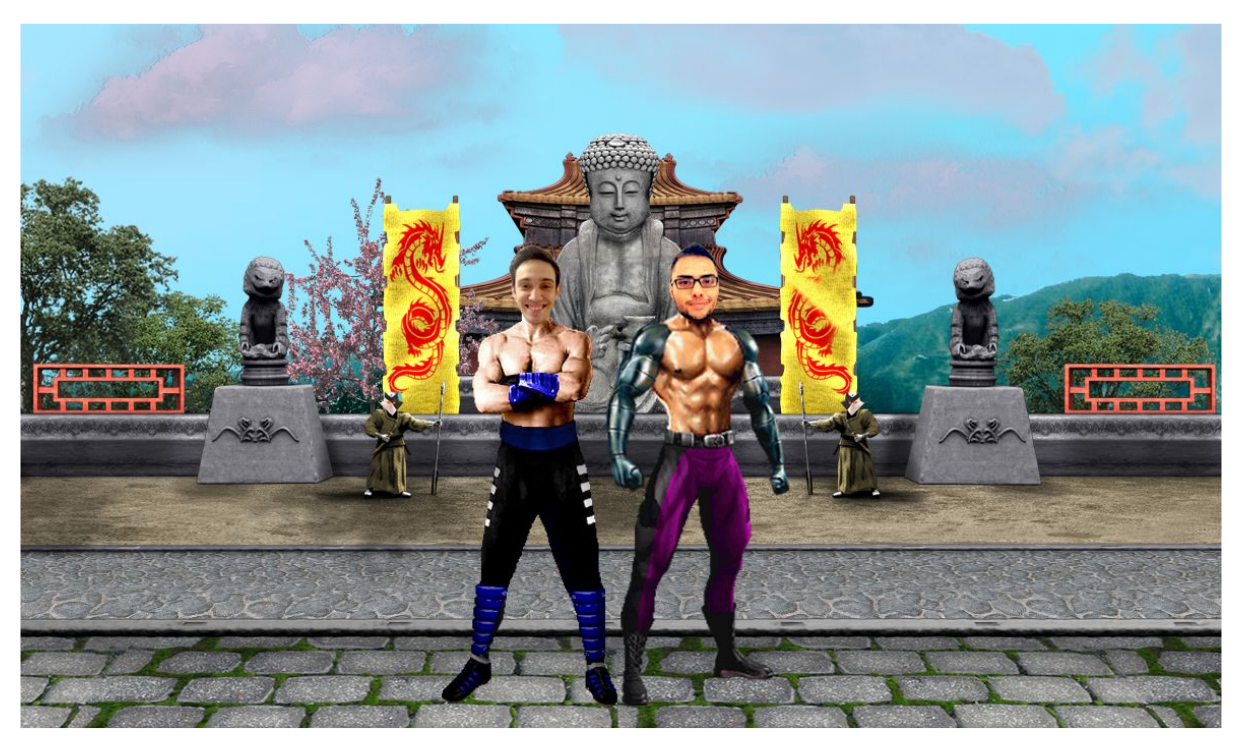

**Figura 8.10:** Ajuste de exposição nos rostos

**8. Bandeiras do Cenário:** Para tornar o cenário mais adequado para a ideia que queremos passar, iremos adaptar as bandeiras com o logo do PET-SI. Para fazer esse processo, primeiramente precisamos apagar o dragão vermelho das bandeiras. Pode-se fazer isso de várias maneiras com diferentes ferramentas, mas uma sugestão é utilizar o Carimbo (Shift+S) e/ou o Pincel (Shift+B) para copiar a cor amarela e cobrir as partes vermelhas com o dragão (resultado na figura 8.11).

Agora precisamos alterar a tonalidade da bandeira, então utilizando a ferramenta de Seleção Rápida. Criamos uma seleção em toda parte amarela da bandeira e, com a camada do cenário selecionada, adicionamos um ajuste de saturação à imagem através do menu Imagem>Ajustes>Matiz>Saturação. Na nova janela que abriu na tela é preciso combinar Matiz, Saturação e Brilho para que a bandeira fique com uma tonalidade verde claro (resultado na figura 8.12).

Feito isso podemos adicionar o logo do PET-SI na bandeira, para isso é preciso abrir a imagem do logo no Photoshop, selecionar toda a camada, copiar e colar no arquivo da montagem. Para ficar no sentido da bandeira será preciso girar

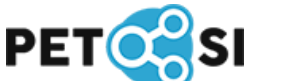

e redimensionar a imagem, para isso realizamos o mesmo processo feito para redimensionar os rostos mas sem apertar "Enter", antes disso temos que girar a imagem posicionando o cursor do mouse fora da área delimitada, clicando e movendo o mouse até deixar o logo no sentido correto (resultado na figura 8.13).

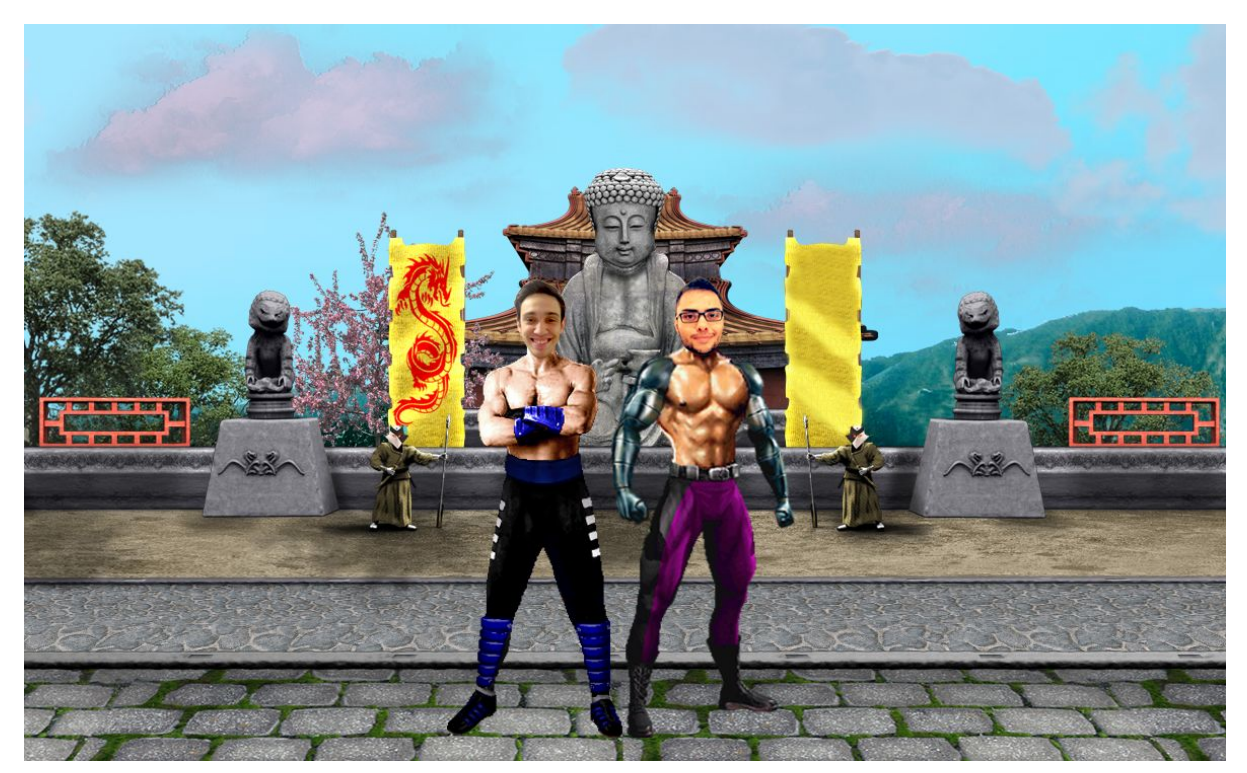

**Figura 8.11:** Dragão de uma bandeira coberto

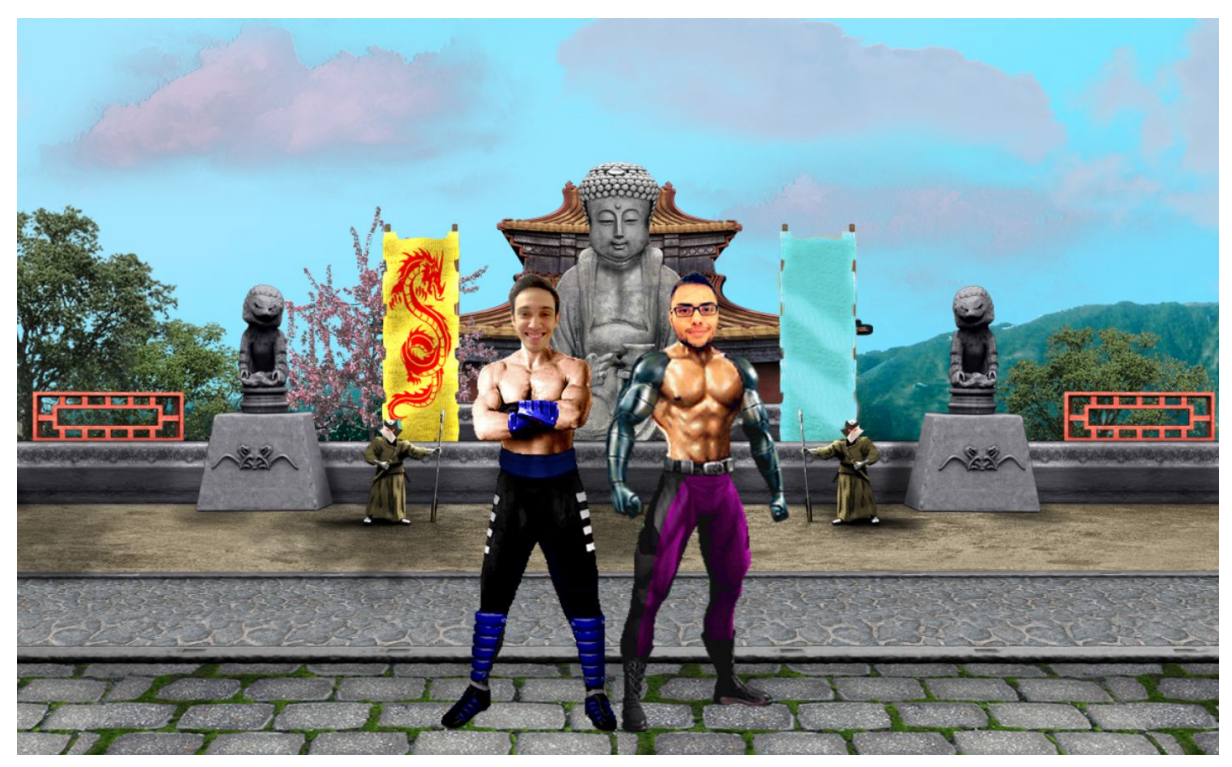

**Figura 8.12:** Ajuste na tonalidade da bandeira

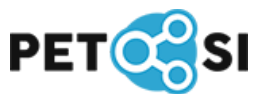

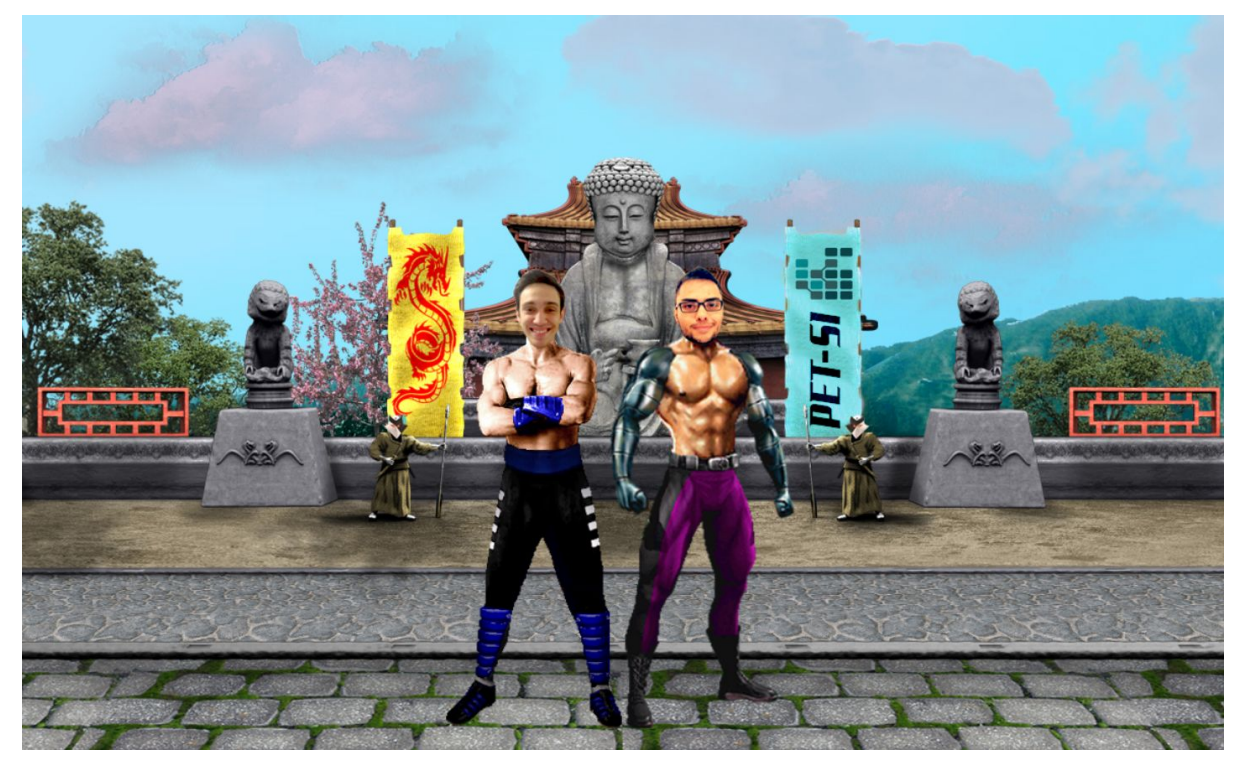

**Figura 8.13:** Inserção do logo do PET-SI na bandeira

Tendo feito esse processo em uma bandeira, o mesmo pode ser repetido para a outra. Ou então, para simplificar, é possível mesclar todas as camadas, para que torne-se uma só, clicando com o botão direito do mouse em cima de qualquer camada e então selecionando "Mesclar Camadas Visíveis". A partir disso pode-se utilizar a ferramenta de Seleção Rápida para selecionar a nova bandeira e então copiá-la e colá-la sobre a outra.

**9. Texto:** Para finalizar, iremos colocar o texto "You Win", clássico dos jogos Mortal Kombat, acima dos personagens. Neste último processo iremos utilizar a ferramenta de Texto para escrever a frase utilizando a fonte que preferir.

Para criar um efeito de sombra, a camada do texto foi duplicada, aquela que ficou por cima foi centralizada no meio da tela e ficou na cor Branca. Já a outra, que está em segundo plano, foi posicionada levemente para baixo e para direita e ficou na cor preta. O resultado final de toda a montagem pode ser visto na Figura 8.14 logo a seguir.

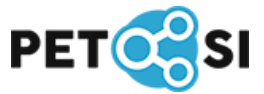

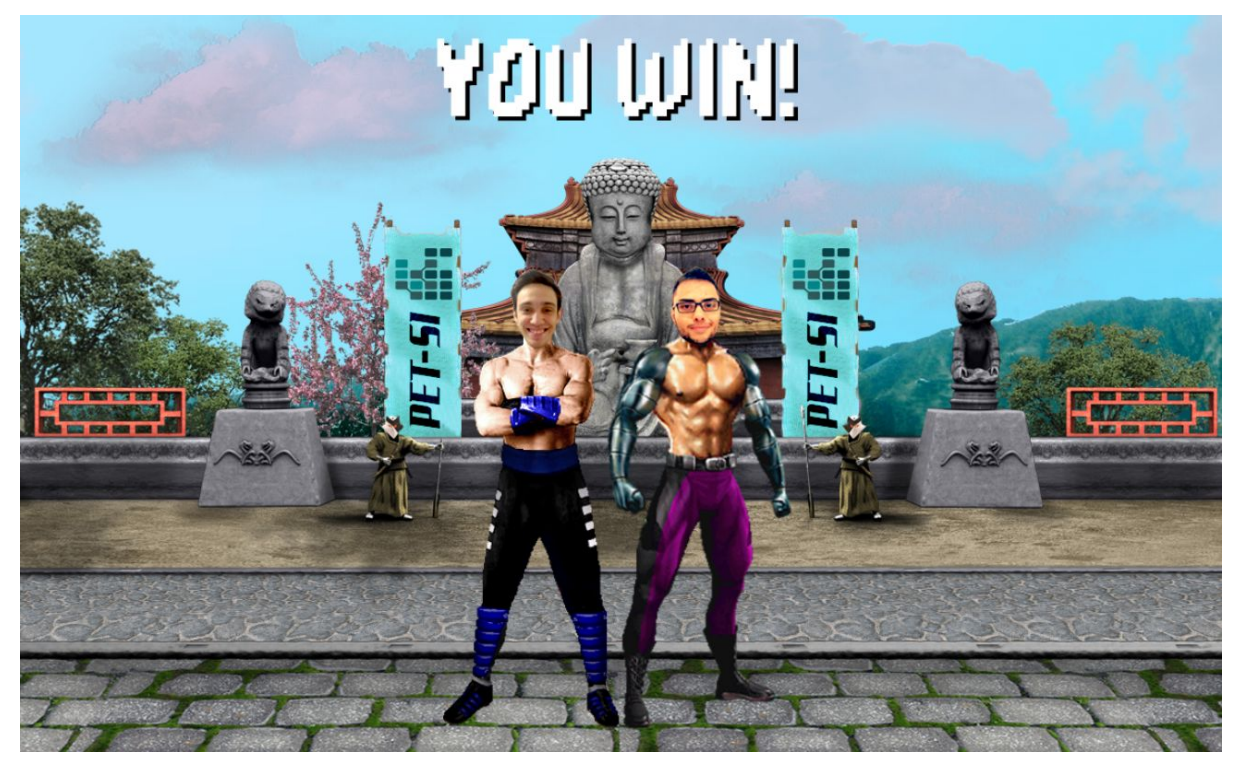

**Figura 8.14:** Resultado final da montagem

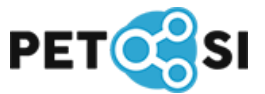

# <span id="page-53-0"></span>**9. REFERÊNCIAS BIBLIOGRÁFICAS**

ZEMEL, Tárcio. "Conhecendo o Adobe Photoshop CS6", Casa do Código, 2013, 337 pág. Diponível em: <https://www.casadocodigo.com.br/products/livro-photoshop>.

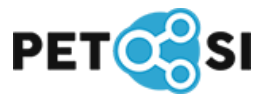